# Best Practices bij het configureren van circuits op ONS 15454  $\overline{\phantom{a}}$

# Inhoud

[Inleiding](#page-0-0) [Voorwaarden](#page-1-0) [Vereisten](#page-1-1) [Gebruikte componenten](#page-1-2) **[Conventies](#page-1-3)** [Achtergrondinformatie](#page-1-4) [Geautomatiseerd \(A tot Z\) volledig beschermd Circuit](#page-2-0) [Een geheel beveiligd Circuit automatisch instellen](#page-3-0) [Verwijder het beschermingspad](#page-7-0) [Verwijder het beschermingspad op knooppunt E](#page-7-1) [Verwijder de beschermingsgroep aan knooppunt D](#page-9-0) [Fout bij maken van circuit door gebrek aan bescherming van pad](#page-10-0) [INCOMPLETE Circuits wegens glasvezel-breuk](#page-11-0) [Simulatie van een INCOMPLETE Circuit](#page-11-1) [Circuits omkeren naar actieve toestand](#page-15-0) [Circuits naar vaste bandbreedte verwijderen](#page-20-0) [Circuit verwijderen](#page-21-0) [Gerelateerde informatie](#page-26-0)

### <span id="page-0-0"></span>**Inleiding**

Er zijn verscheidene beste praktijken die Cisco aanbeveelt te volgen wanneer u circuits op ONS 15454 vormt. Dit document gebruikt een labinstallatie om deze beste praktijken aan te tonen.

Opmerking: een circuit dat de connectiviteit met de eindpunten is kwijtgeraakt, bevindt zich in een INCOMPLETE toestand. Als u probeert het circuit te verwijderen, kan de bandbreedte worden gestrand. De beste praktijk is om terug te halen, en te verzekeren dat de Cisco Transport Controller (CTC) de volledige netwerktopologie kan zien om de eindpunten van het circuit te leren, en het circuit terug in een ACTIEVE staat te veranderen. Verwijdert een circuit alleen wanneer het hersteld is in de actieve toestand. Als het niet mogelijk is om het circuit actief te maken, zorg er dan voor dat u alle onvolledige segmenten van het circuit verwijdert en stel het circuit opnieuw in.

Opmerking: In de labo-instellingen is een synchroon transportsignaal-1 (STS-1) circuit ingesteld van knooppunt A naar knooppunt E. De laboratoriumopstelling toont aan hoe:

- Veranderingen in de knooppunten kunnen ervoor zorgen dat het circuit van de ACTIEF naar INCOMPLETE toestand verandert.
- U kunt het circuit terugzetten naar een actieve toestand.

• Een circuit in een INCOMPLETE toestand dat niet kan worden hersteld, moet alle onvolledige segmenten laten verwijderen terwijl het in de INCOMPLETE status staat.

## <span id="page-1-0"></span>Voorwaarden

#### <span id="page-1-1"></span>Vereisten

Lezers van dit document zouden kennis moeten hebben van deze onderwerpen:

• Cisco ONS 15454 kaart

#### <span id="page-1-2"></span>Gebruikte componenten

De informatie in dit document is gebaseerd op de volgende software- en hardware-versies:

• Cisco ONS 15454 kaart

De informatie in dit document is gebaseerd op de apparaten in een specifieke laboratoriumomgeving. Alle apparaten die in dit document worden beschreven, hadden een opgeschoonde (standaard)configuratie. Als uw netwerk live is, moet u de potentiële impact van elke opdracht begrijpen.

#### <span id="page-1-3"></span>**Conventies**

Raadpleeg [Cisco Technical Tips Conventions](//www.cisco.com/en/US/tech/tk801/tk36/technologies_tech_note09186a0080121ac5.shtml) (Conventies voor technische tips van Cisco) voor meer informatie over documentconventies.

# <span id="page-1-4"></span>Achtergrondinformatie

Dit document gebruikt deze labo-instellingen:

#### Afbeelding 1 - labelinstellingen

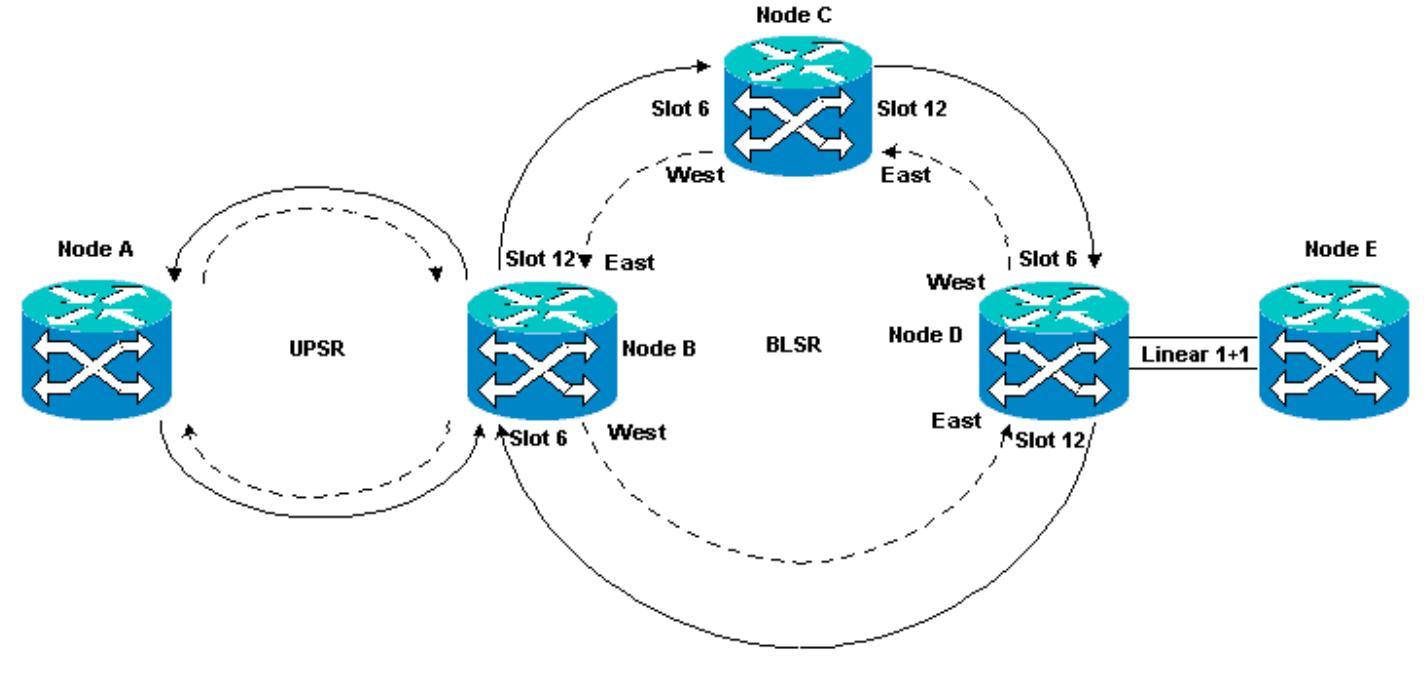

Circuits zijn gewoonlijk in actieve toestand. In abnormale omstandigheden kunnen circuits zich in een INCOMPLETE toestand verplaatsen.

Circuits kunnen in een INCOMPLETE toestand worden gebracht wanneer de CTC-applicatie de connectiviteit met de eindpunten van het circuit verliest. De CTC-toepassing kan connectiviteit verliezen wanneer een deel van de netwerktopologie verloren gaat (onbeschermde vezelbreuk), of wanneer u delen van de netwerktopologie toevoegt, die de CTC niet eerder heeft geleerd.

Als u probeert om circuits te verwijderen die in een INCOMPLETE-status zijn, kunt u bandbreedte afkoppelen en bronnen laten onbeschikbaar worden voor configuratie op de 15454. De beste praktijk is om terug te keren, en ervoor te zorgen dat de Cisco Transport Controller (CTC) de gehele netwerktopologie kan zien om de eindpunten van het circuit te leren en het circuit terug te veranderen in een actieve staat. Verwijdert een circuit alleen wanneer het hersteld is in de actieve toestand.

Als het circuit beschadigd is en u geen actieve toestand kunt bereiken, zorg er dan voor dat u het volledige pad van het circuit via de netwerktopologie kent. Verwijder vervolgens alle onvolledige segmenten van het circuit.

Als u in bepaalde omstandigheden niet de beste praktijken volgt, kunt u de controleblokken corrumperen. Bedieningsblokken vertellen de circuits over welke weg door de Cross Connect (XC) en Cross Connect Virtual Private Automation (XC-VT) kaarten moet worden genomen. De STS en VT circuits die deze paden nemen worden dan niet beschikbaar voor configuratie op de 15454. Als resultaat hiervan zijn de bandbreedte en switchcapaciteit via de XC- en XC-VT-kaarten verminderd.

# <span id="page-2-0"></span>Geautomatiseerd (A tot Z) volledig beschermd Circuit

In de instelling van het voorbeeldlab wordt een circuit voorzien van knooppunt A naar knooppunt E. Het circuit is volledig beveiligd en wordt automatisch verzonden. Een van de sterkste functies op de 15454 is A to Z voorziening. Met een Z-voorziening kunt u de bron- en doelpoorten specificeren en de 15454 knooppunten in staat stellen automatisch het circuit te configureren.

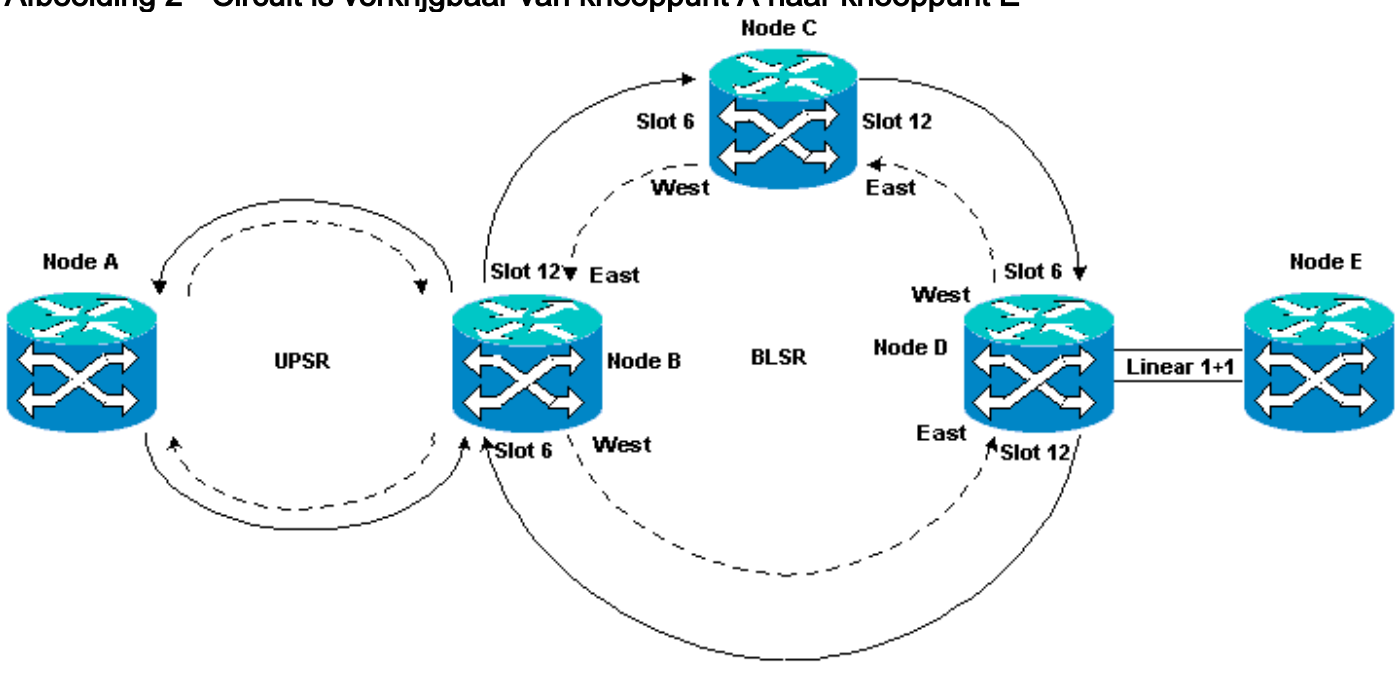

#### Afbeelding 2 - Circuit is verkrijgbaar van knooppunt A naar knooppunt E

#### <span id="page-3-0"></span>Een geheel beveiligd Circuit automatisch instellen

Voer de volgende stappen uit:

- 1. Selecteer het tabblad Circuits uit de weergave op netwerkniveau om één, bidirectionele, volledig beschermde schakeling met automatische (A tot Z) voorziening te maken.
- 2. Klik op **Maken**.Het dialoogvenster Circuit Creation wordt weergegeven:**Afbeelding 3 Maak** een enkelvoudig, Bidirectioneel, volledig beschermd Circuit met A naar Z Provisioning

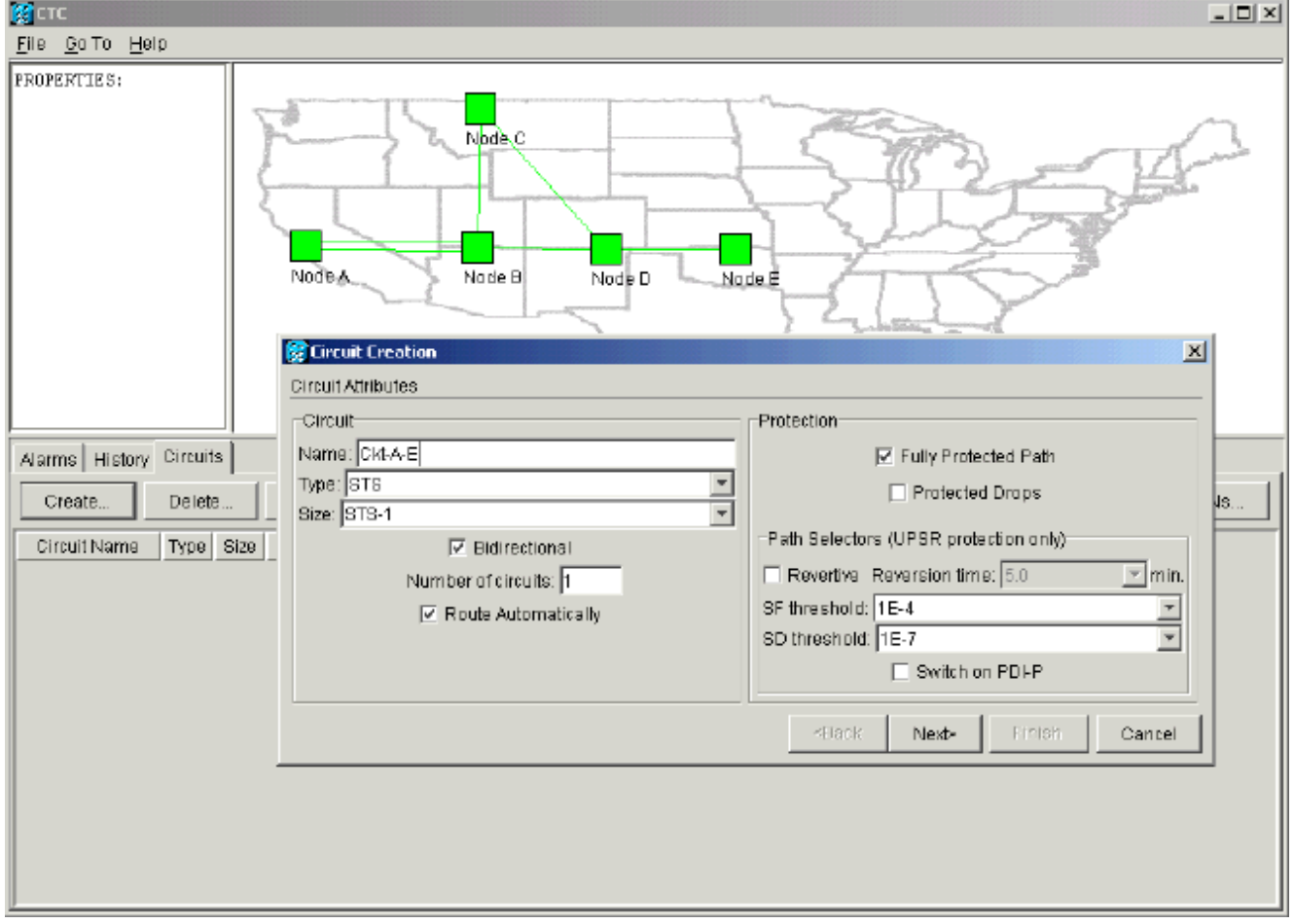

- 3. Specificeer de naam, het type en de grootte van het circuit in de desbetreffende velden.
- 4. Klik op Volgende.
- 5. Specificeer de bronpoort van de DS1 kaart in sleuf 1 van Node A om het STS-1 circuit te maken.Afbeelding 4 - Specificeer de bronpoort voor de STS-1 Circuit

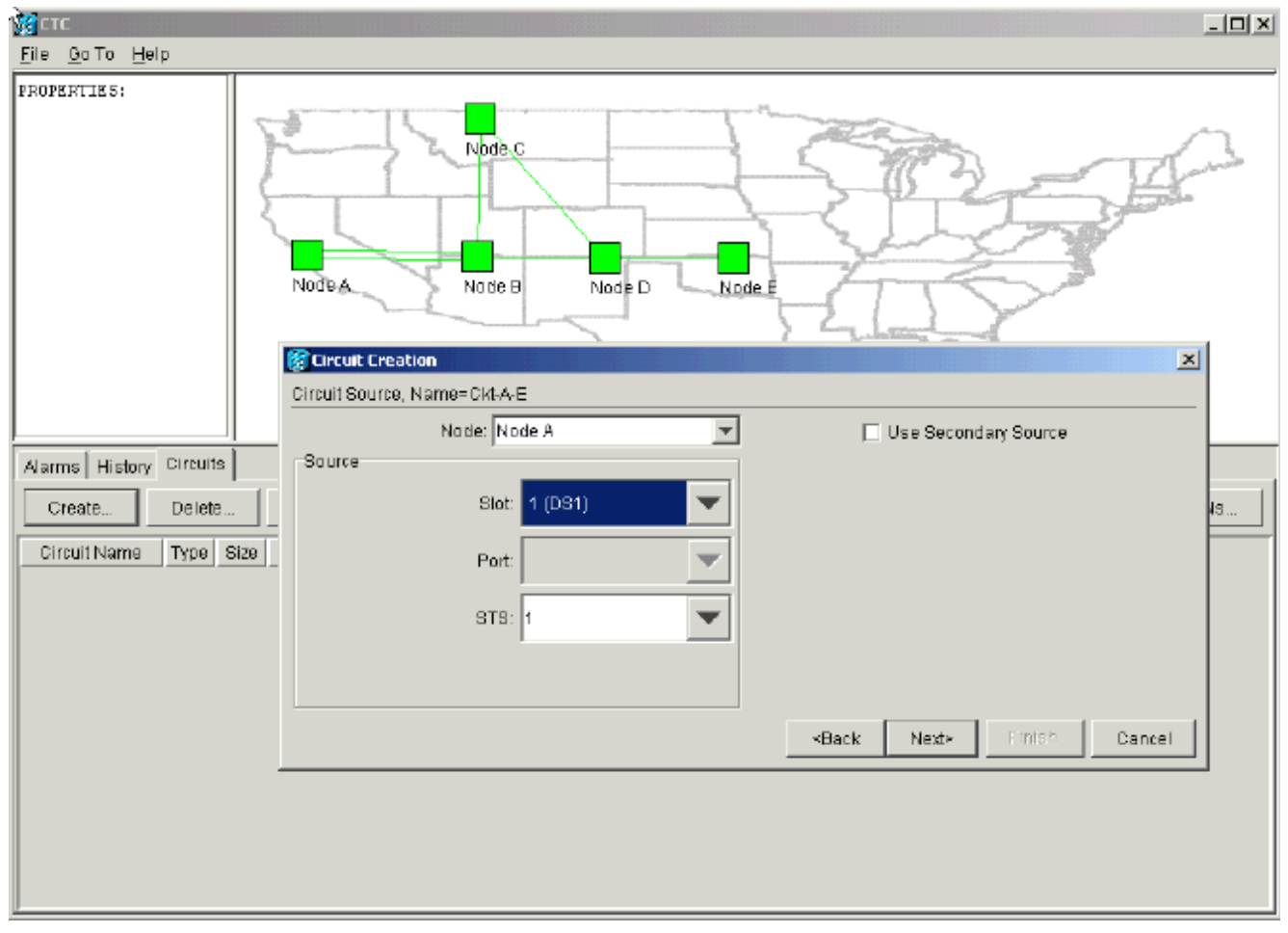

#### 6. Klik op Volgende.

7. Specificeer de doelpoort voor het STS-1 circuit als de DS1-kaart in sleuf 1 van knooppunt E.Afbeelding 5 - Specificeer de doelpoort voor de STS-1 Circuit<br>Napre

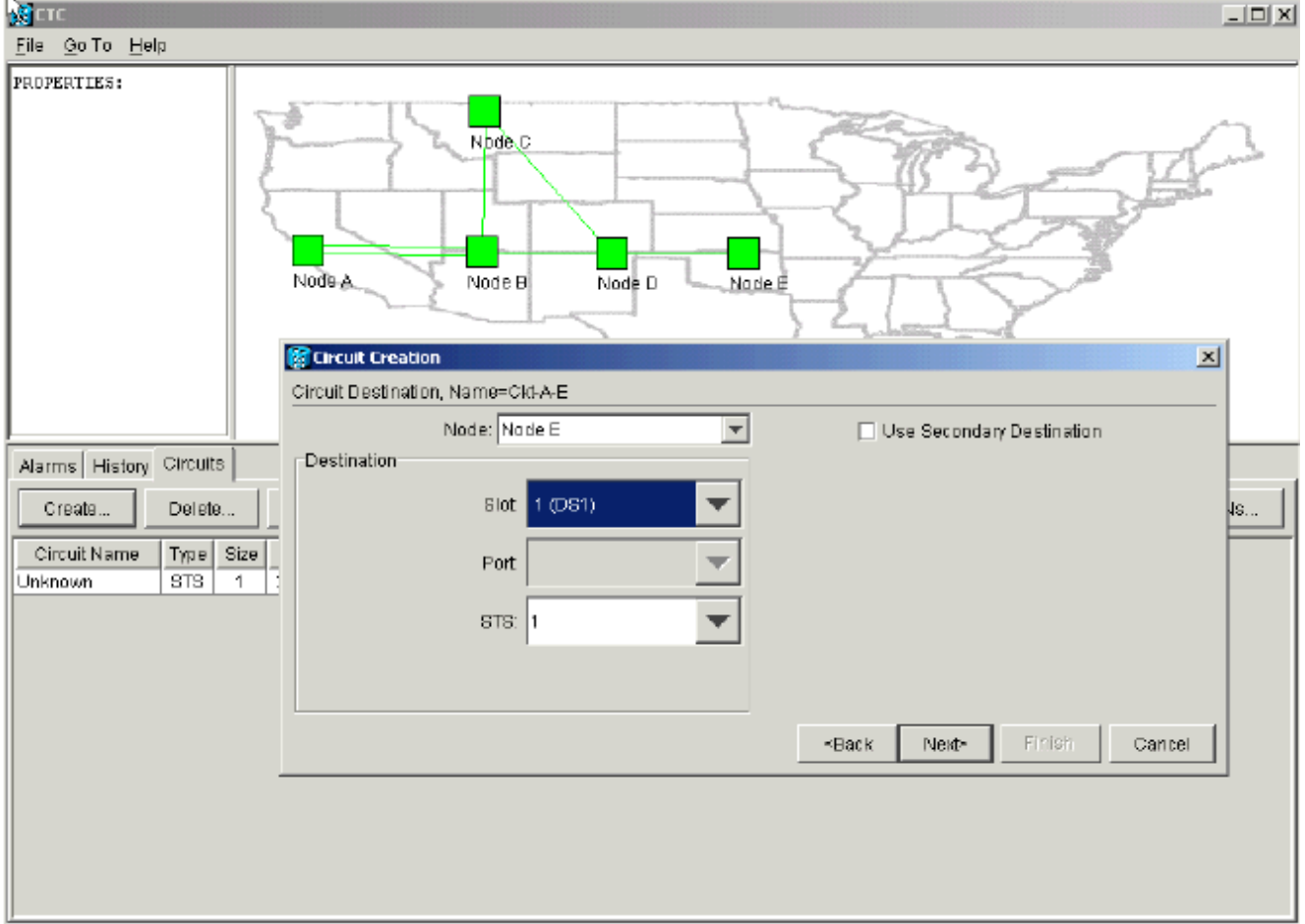

8. Klik op Volgende Het circuitbevestigingsscherm raadt u aan om de bron- en doelpoorten te

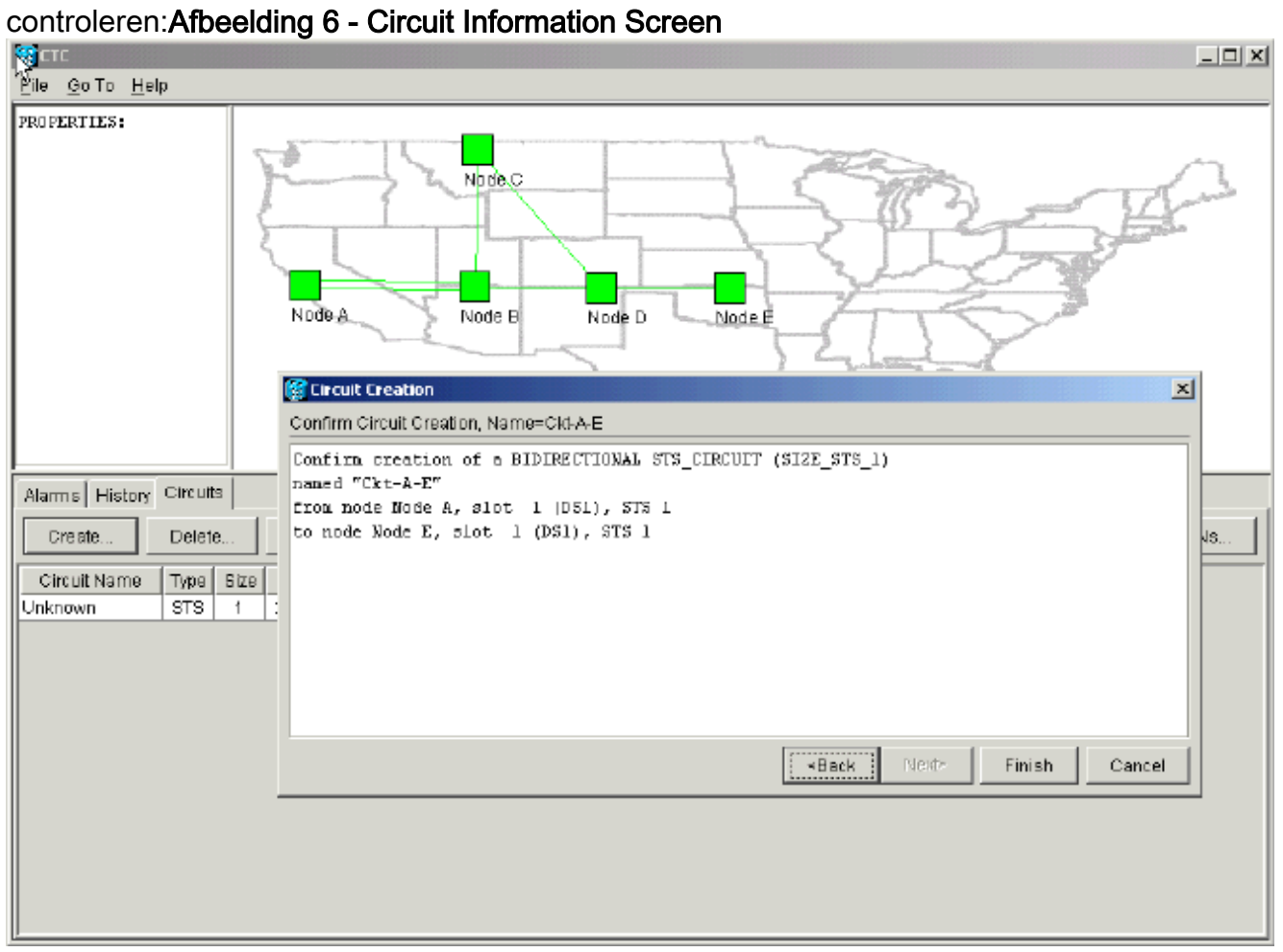

9. Klik op **Voltooien**.In de weergave op netwerkniveau toont de rechterkant van het nieuwe circuit de spanwijdte dat de provisioningfunctie A to Z van 15454 automatisch creëert. Merk de werk- en beveiligingsspans 3 en 4 voor de UPSR-ring (Unidirectional Path Switched Ring) van knooppunt A tot knooppunt B:Afbeelding 7 - Spans die door de optie A-to-Z provisioningfunctie van de 15454 zijn gemaakt

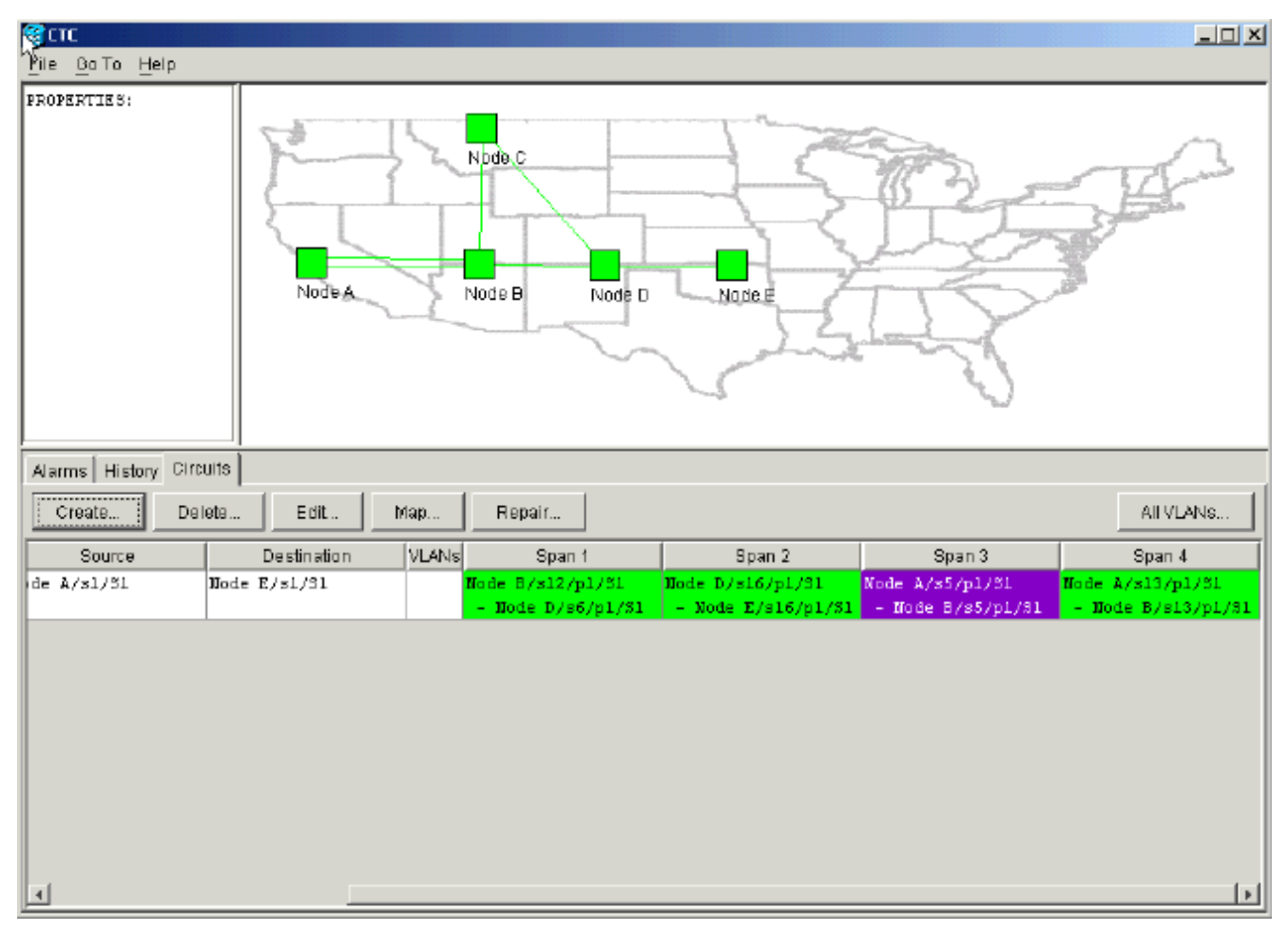

10. Selecteer Circuit > Maps. De netwerktopologie toont het automatisch meegeleverde pad dat de circuits nemen. Het circuit is volledig beschermd tegen één glasvezel-breuk op een willekeurige tijdspanne langs het pad:Afbeelding 8 - De automatisch meegeleverde circuits<br>داصلہ

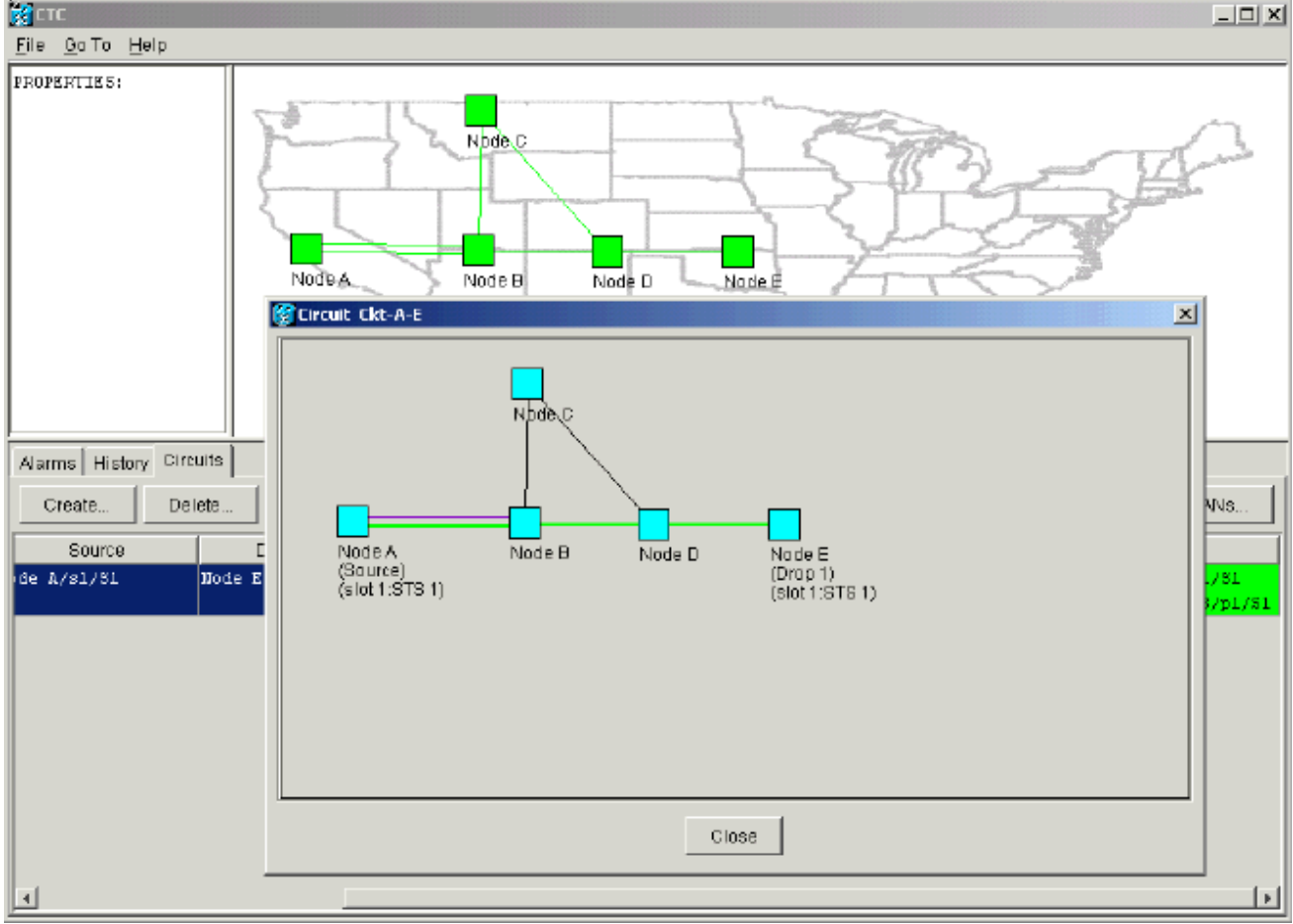

# <span id="page-7-0"></span>Verwijder het beschermingspad

Het lineaire 1+1-pad van knooppunt D naar knooppunt E gebruikt de OC-12-kaart in sleuf 16 als werkpad en de OC-12-kaart in sleuf 17 als beschermingstraject. Het beveiligingspad is opzettelijk verwijderd op knooppunt E:

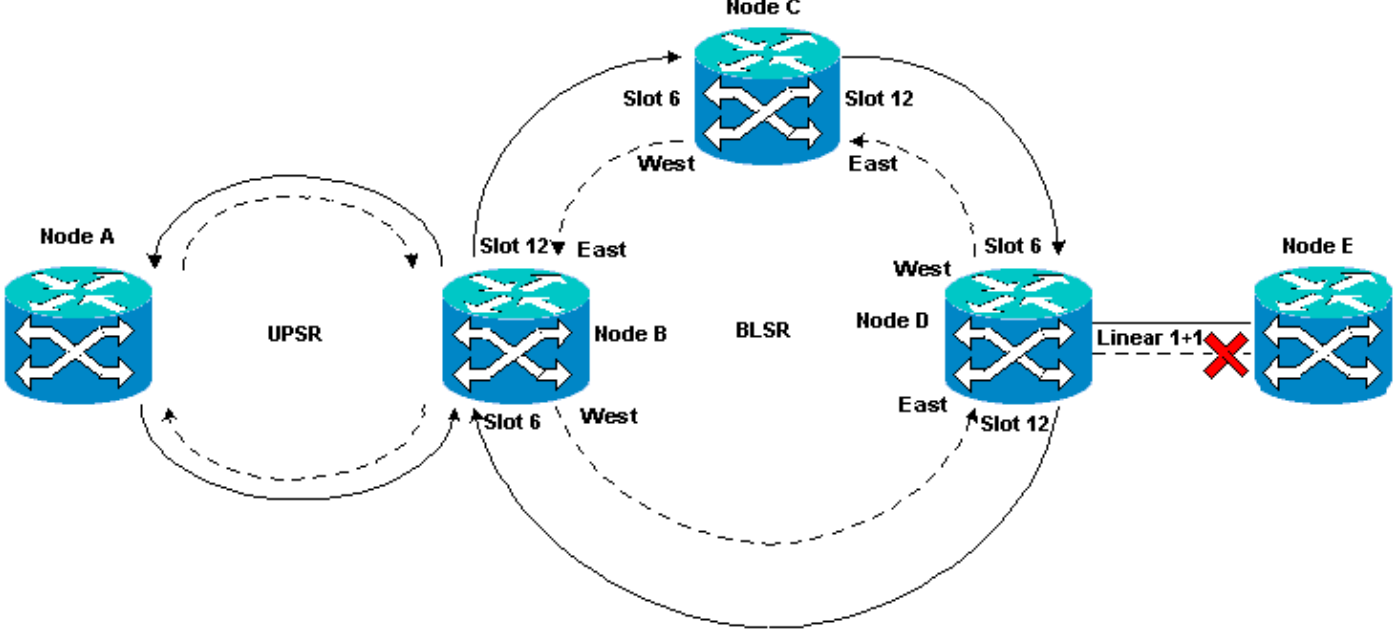

# Afbeelding 9 - Het beveiligingspad is verwijderd op knooppunt E

#### <span id="page-7-1"></span>Verwijder het beschermingspad op knooppunt E

Voer de volgende stappen uit:

- 1. Selecteer Provisioning > Protection.
- 2. Selecteer de OC-12 beschermingsgroep.
- 3. Klik op Verwijderen.
- 4. Klik op **Ja** wanneer u wordt gevraagd het wissen te bevestigen:**Afbeelding 10 Verwijdert de** beschermingsgroep op knooppunt E

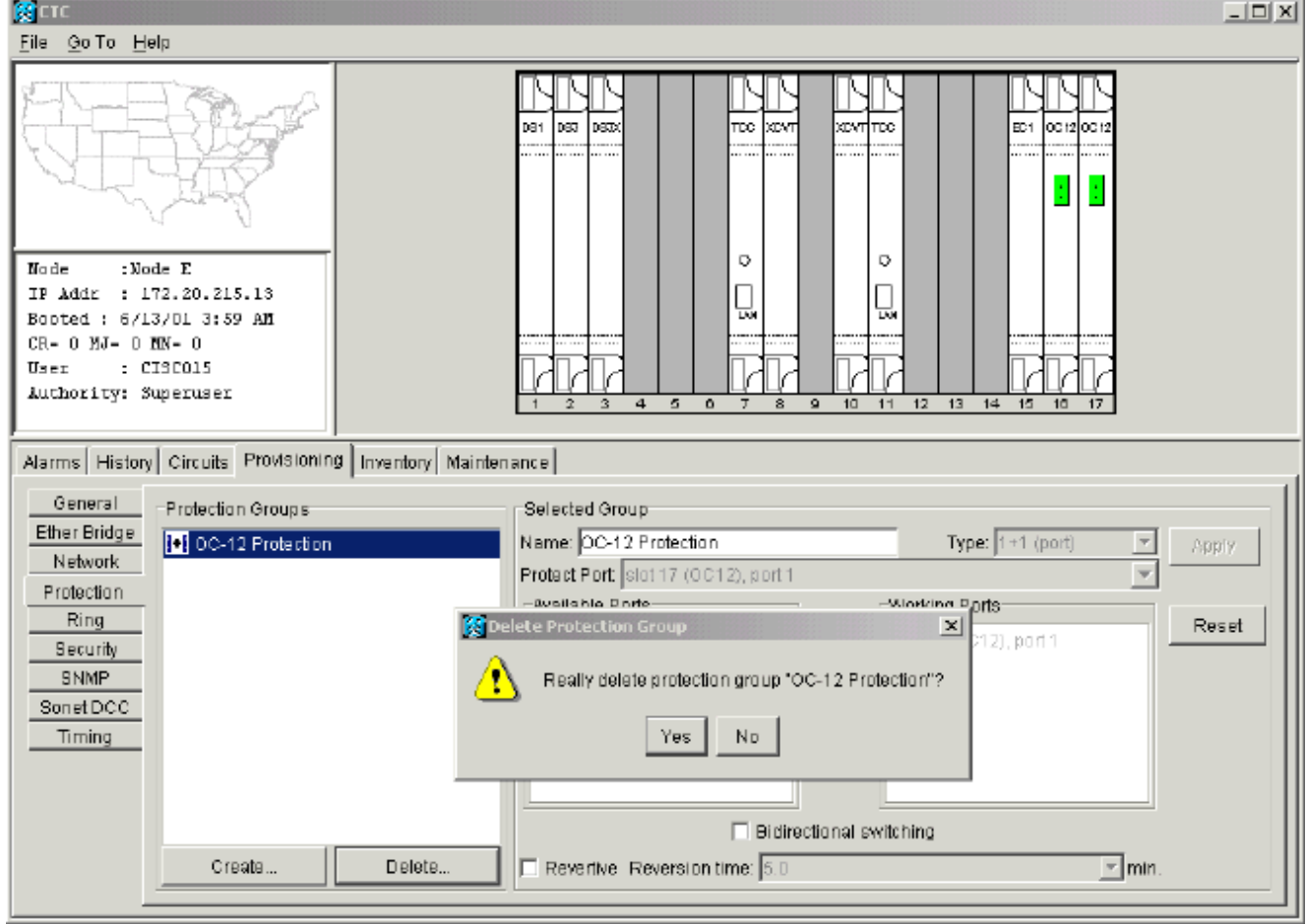

Wanneer u het beveiligingspad verwijdert, stuurt Node E een SLMF (Signal Label Mismatch FOUT) onuitgerust padalarm. Knooppunt D meldt het SLMF-alarm op het actieve alarmscherm:Afbeelding 11 - De SLMF-alarmlampjes

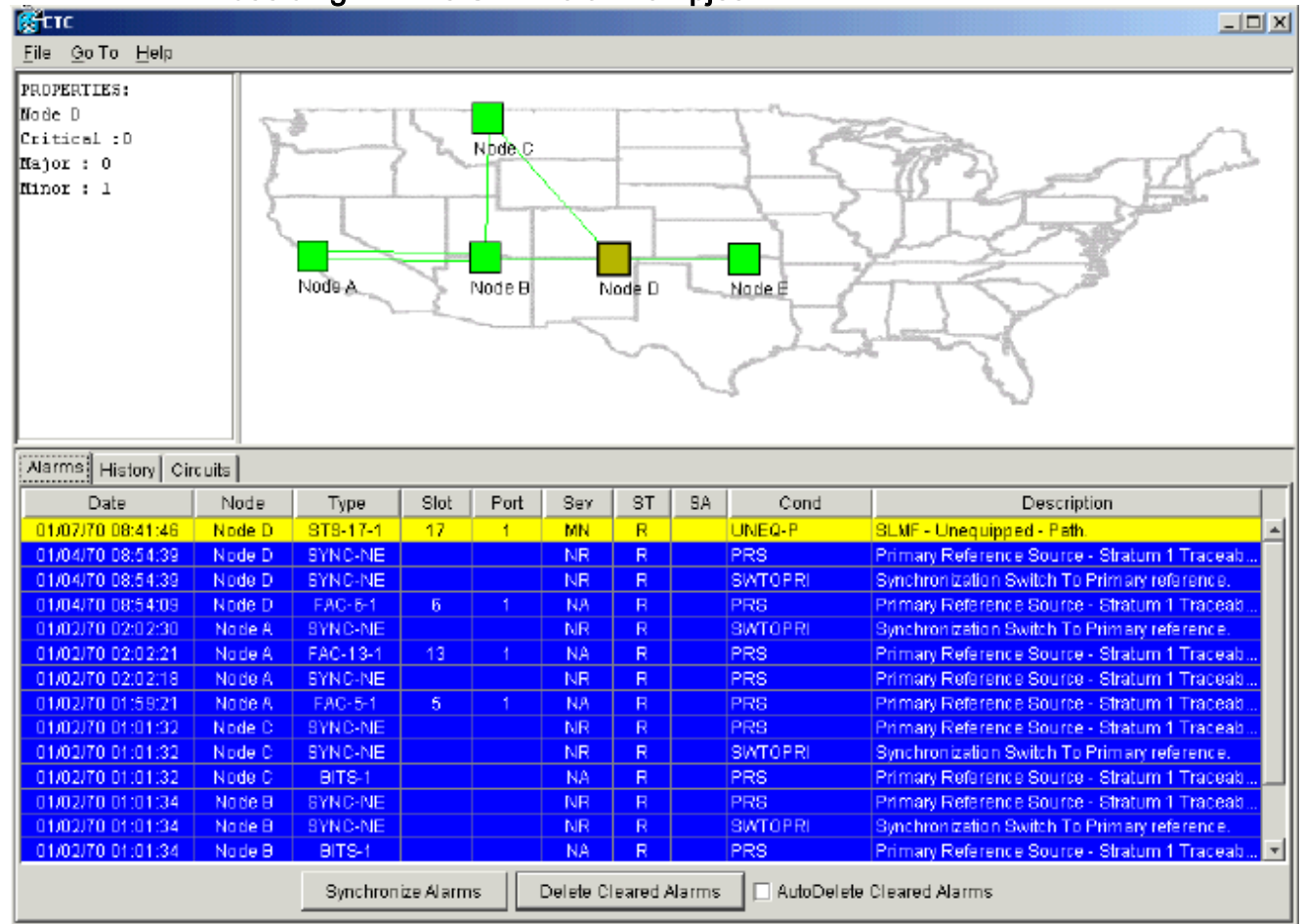

Opmerking: De lineaire 1+1-bescherming wordt niet verwijderd totdat u de bescherming op beide knooppunten E en D van de lineaire tijdspanne 1+1 verwijdert. Als u een circuit hebt gemaakt van knooppunt A naar knooppunt D, blijft deze volledig beschermd:

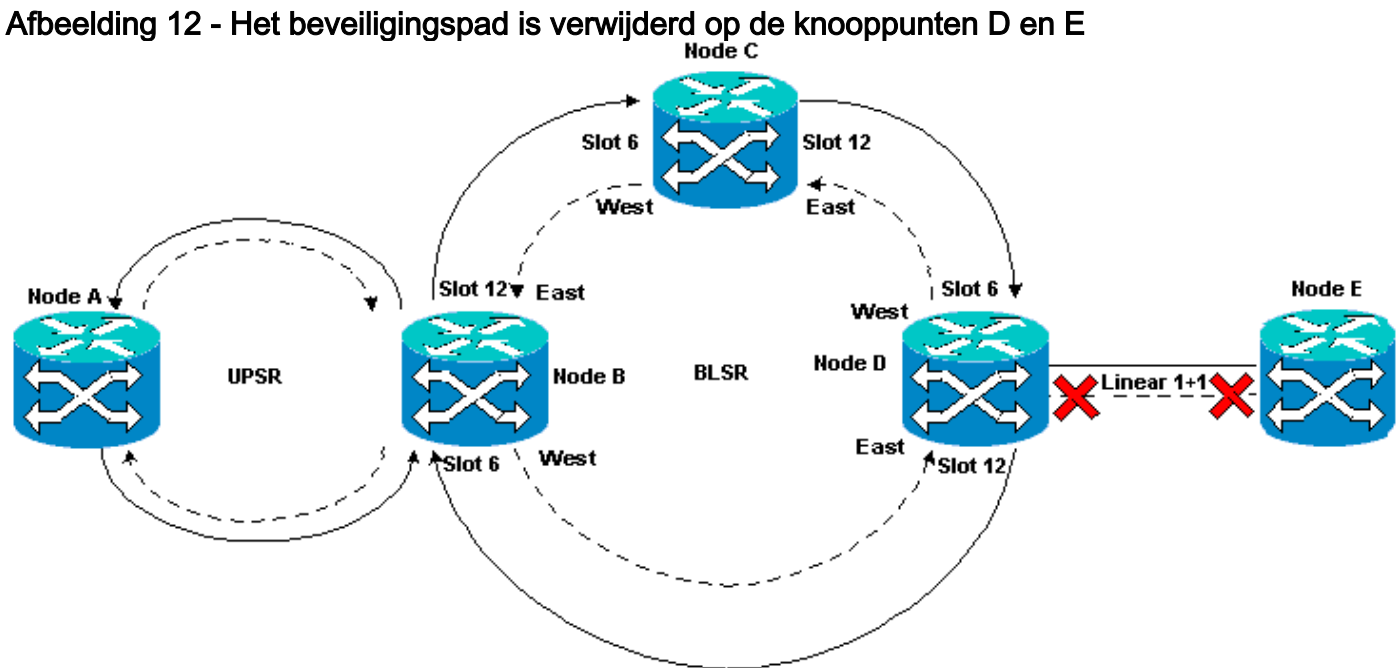

#### <span id="page-9-0"></span>Verwijder de beschermingsgroep aan knooppunt D

Voer de volgende stappen uit:

Herhaal stap 1 tot en met 4 van [het tabblad Protection Path at Node E-p](#page-7-1)rocedure om de beveiligingsgroep op knooppunt D te verwijderen:

Afbeelding 13 - Verwijdert de beschermingsgroep op knooppunt D.

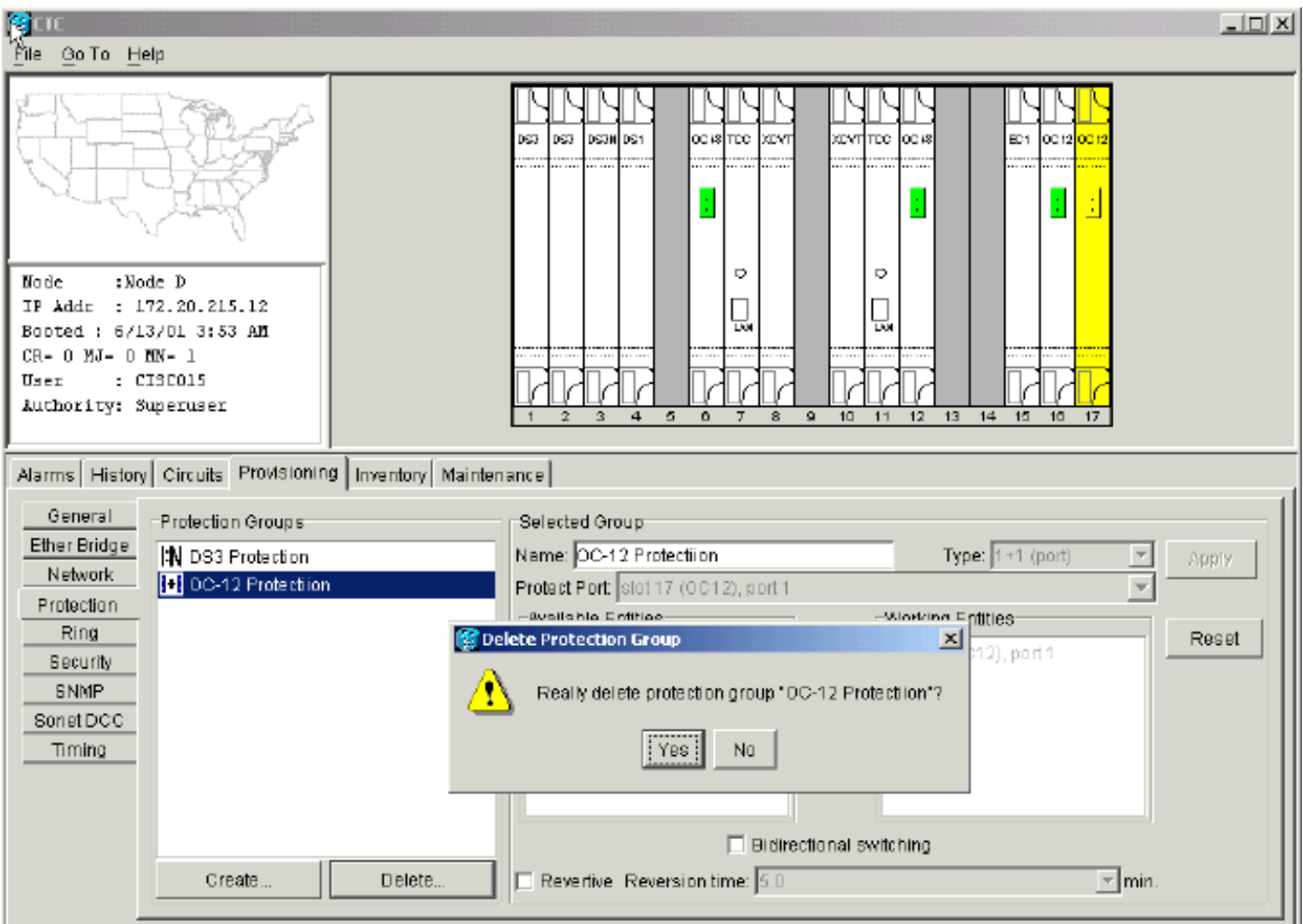

# <span id="page-10-0"></span>Fout bij maken van circuit door gebrek aan bescherming van pad

Herhaal de stappen die in het [gedeelte](#page-3-0) Configureren [een automatisch](#page-3-0) beveiligd [Circuit-](#page-3-0)vak zijn weergegeven om het circuit van knooppunt A naar knooppunt E te maken. De circuitcreatie faalt omdat de 15454 niet langer in staat is om een volledig beveiligd pad op de netwerkspan van knooppunt D tot knooppunt E te maken:

Afbeelding 14 - Circuit Creation-mislukkingen

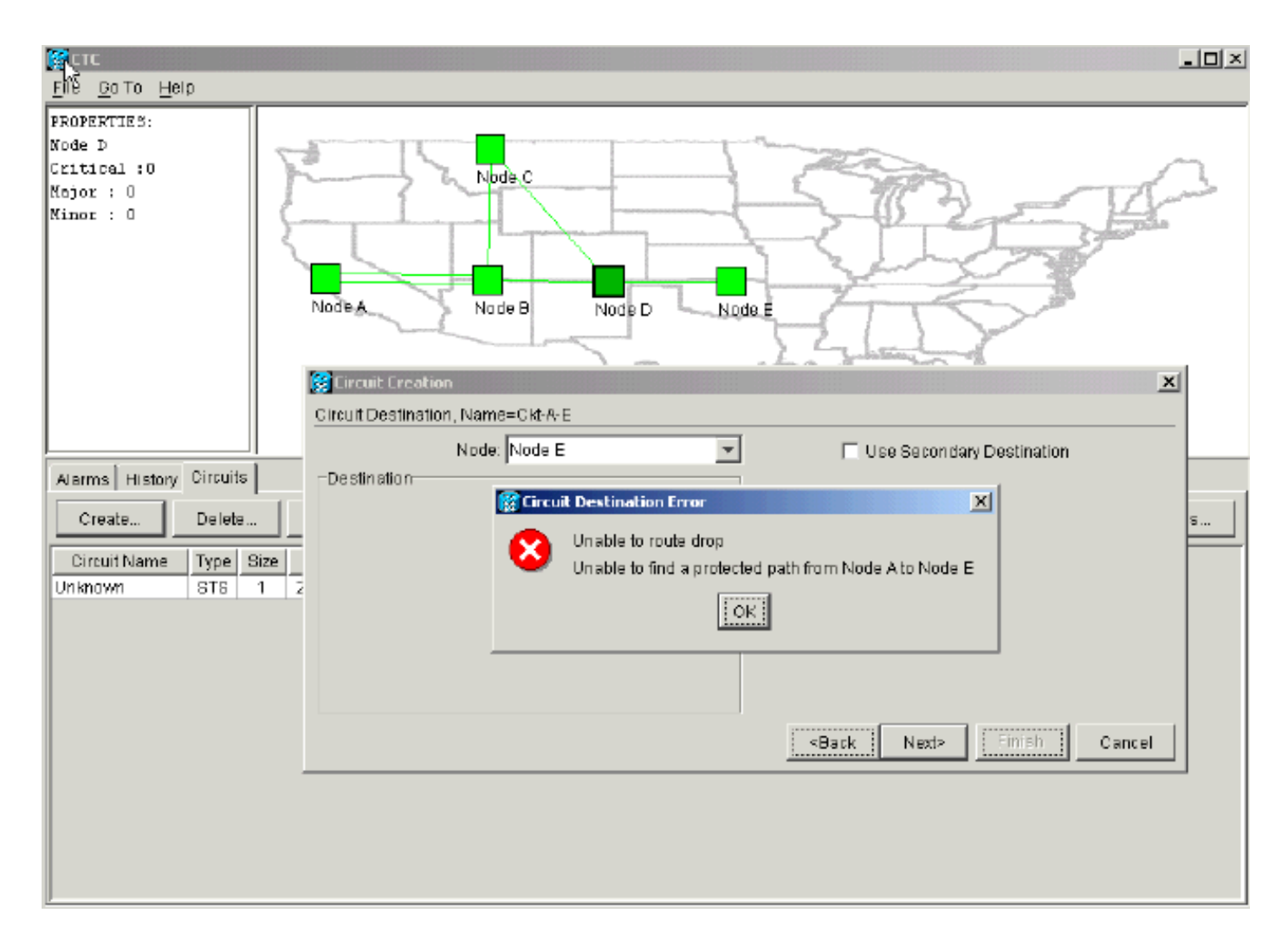

# <span id="page-11-0"></span>INCOMPLETE Circuits wegens glasvezel-breuk

Als een geconfigureerd circuit zijn end-to-end connectiviteit verliest, gaat het naar een INCOMPLETE toestand:

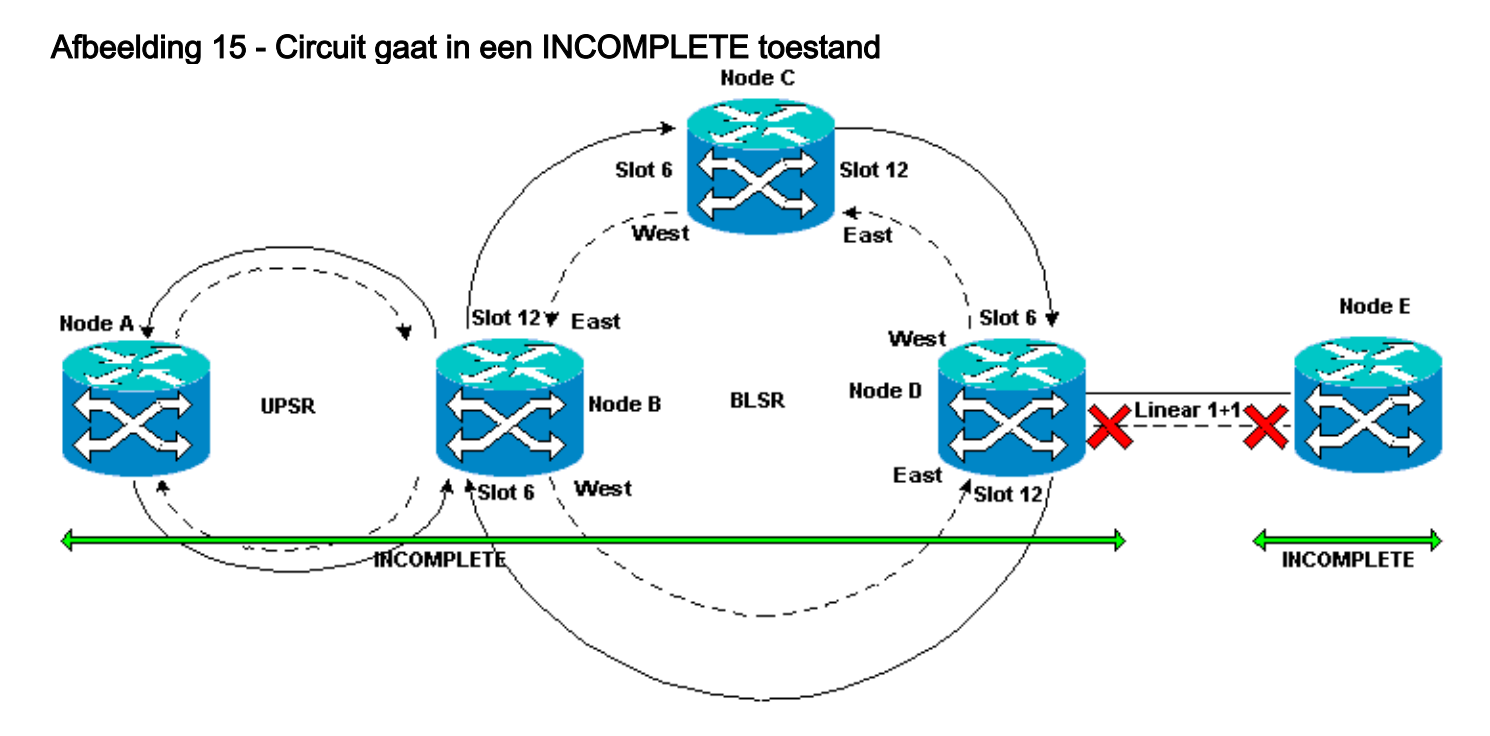

# <span id="page-11-1"></span>Simulatie van een INCOMPLETE Circuit

Voer de volgende stappen uit:

- 1. Selecteer Provisioning > SONET DC.
- 2. Selecteer de gewenste SDCC-beëindiging en klik op **Verwijderen**.Verwijder de Synchronous Optical Network (SONET) Data Communications Channel (SDCC)-terminaties bij Nodes D en E om een glasvezelonderbreking te simuleren:Afbeelding 16 - Verwijder de SDCCbeëindiging

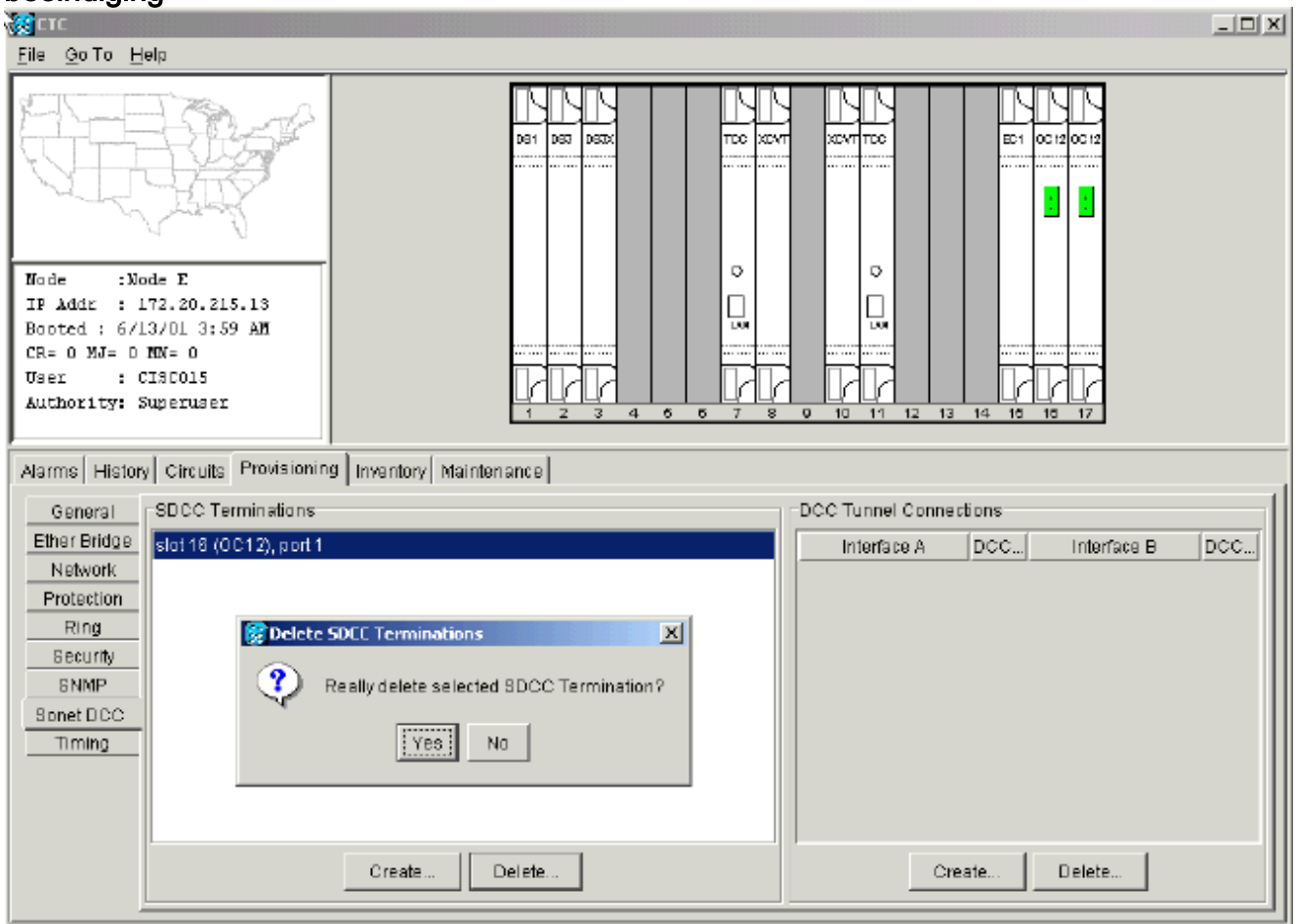

Wanneer u de SDCC beëindiging bij Knooppunt E verwijdert, wordt een SDCC ontslagmislukking gegenereerd. Knooppunt D ontvangt en verstuurt de SDCC beëindiging naar het actieve alarmscherm. Vanuit de weergave op netwerkniveau verdwijnt de groene lijn die knooppunt D met knooppunt E verbindt:Afbeelding 17 - De SDCC-afsluiter

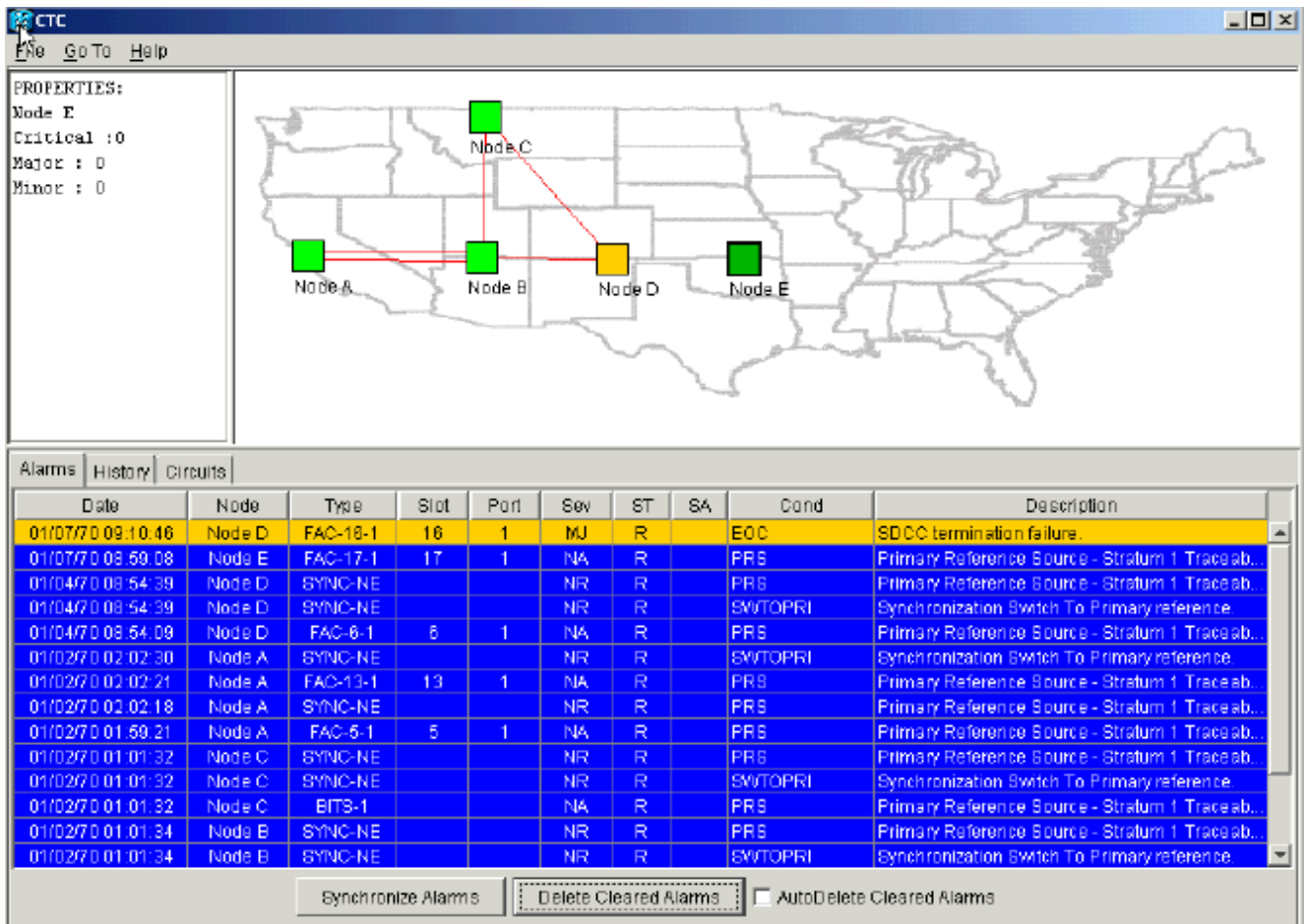

Het circuit dat u hebt gemaakt van knooppunt A naar knooppunt E, verliest zijn end-to-end connectiviteit en gaat naar een INCOMPLETE toestand. Van de rechterkant van de circuitweergave is de breedte van knooppunt D tot knooppunt E nu niet aanwezig:Afbeelding 18 - Circuit is in de INCOMPLETE toestand

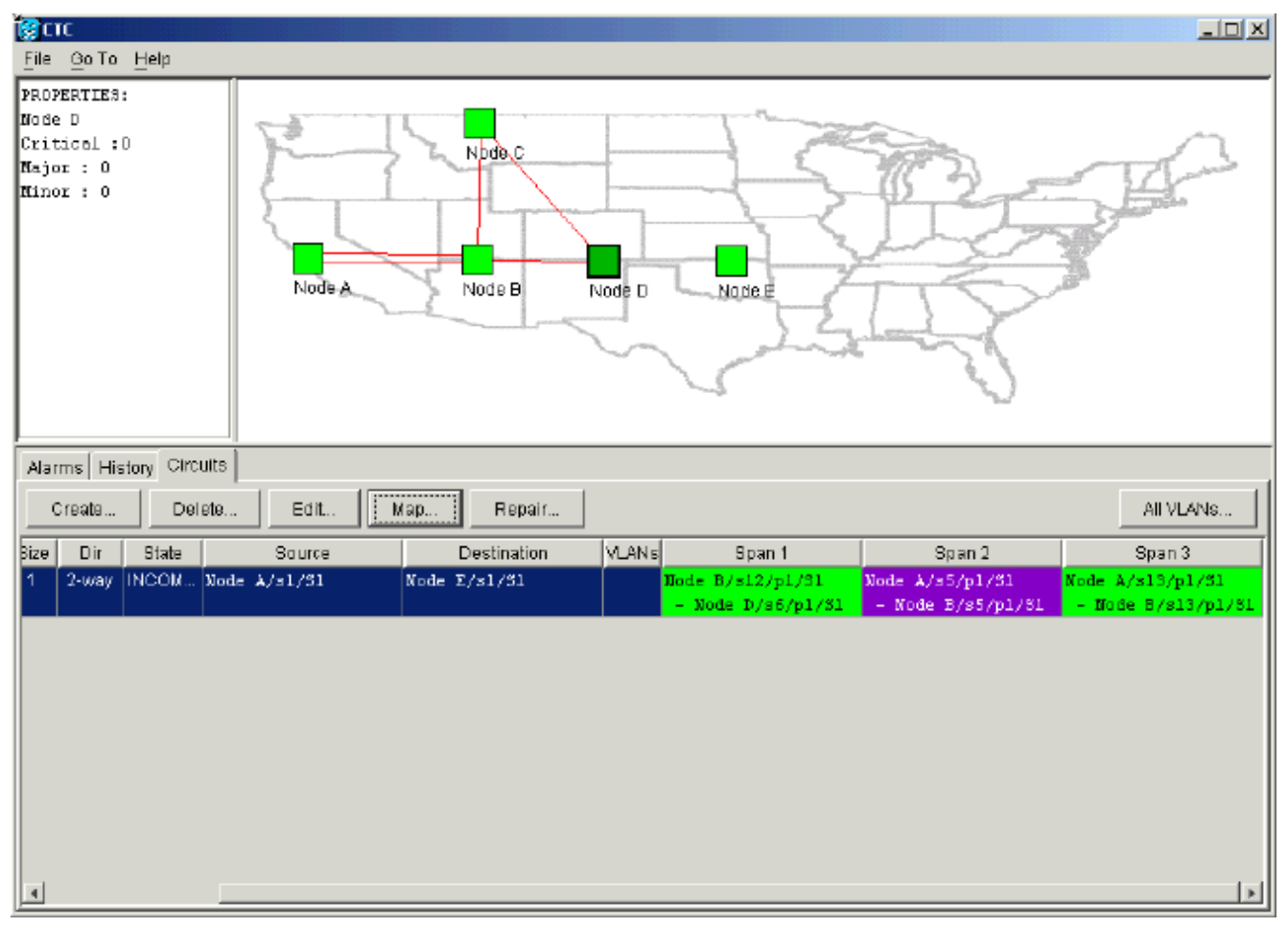

3. Selecteer Circuit > Maps uit de weergave op het netwerkniveau.De netwerktopologie toont de automatisch meegeleverde circuits die worden genomen. Maar nu is de span van Node D tot Node E afwezig en het circuit eindigt op Node D:Afbeelding 19 - Circuit Terminates bij knooppunt D

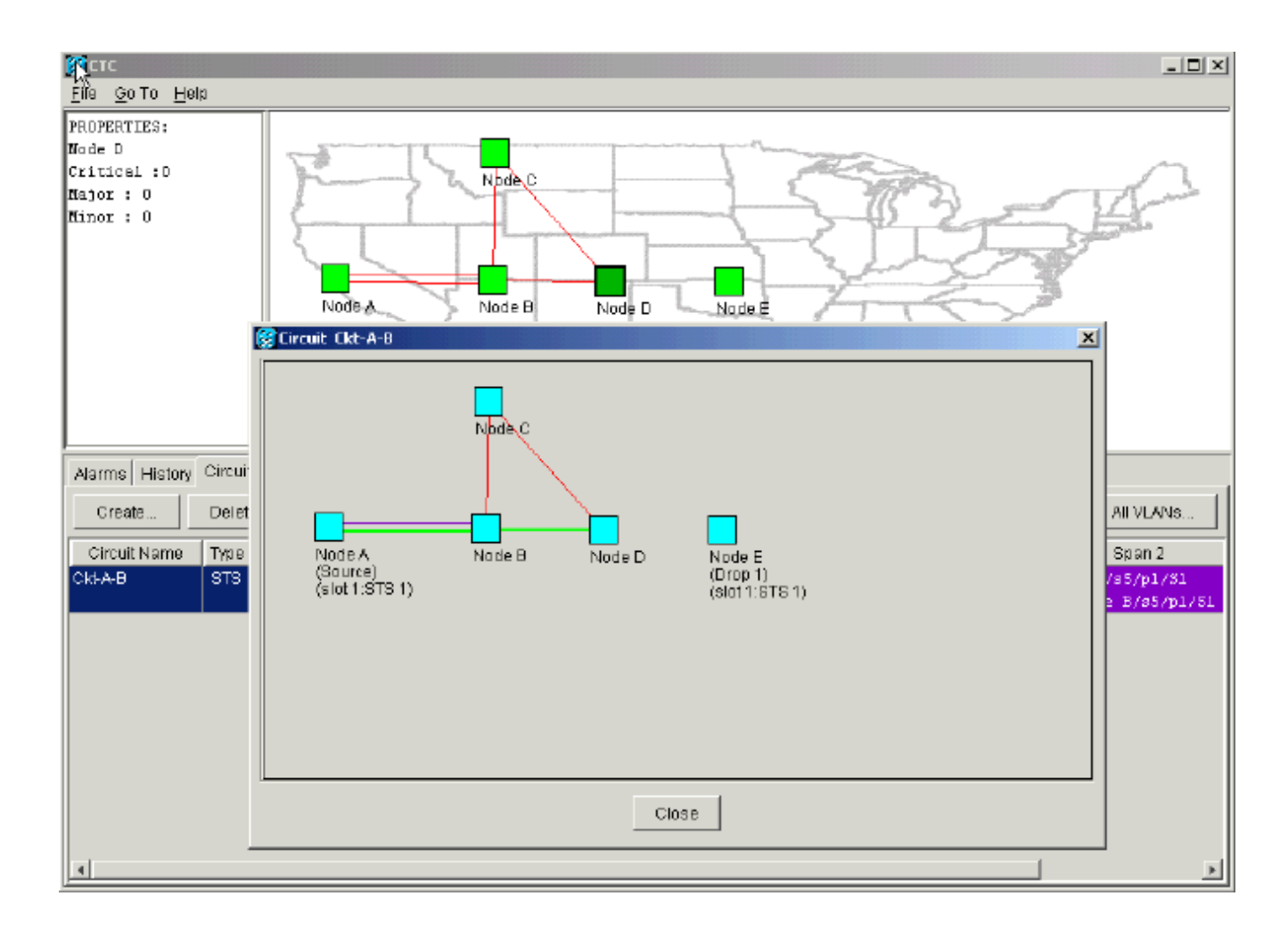

#### <span id="page-15-0"></span>Circuits omkeren naar actieve toestand

Wanneer de CTC-connectiviteit op beide eindpunten van het circuit wordt hersteld, keert het circuit terug naar de actieve toestand.

#### Afbeelding 20 - Circuits terug naar actieve toestand

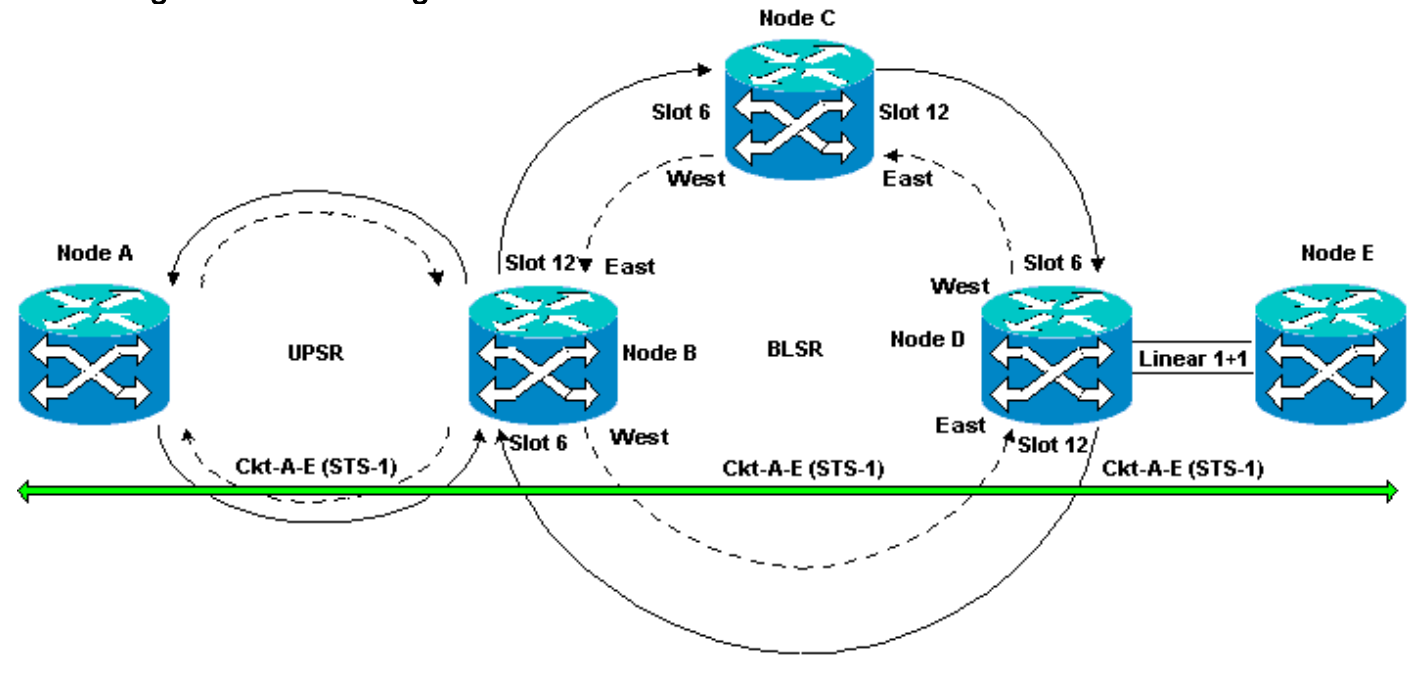

Voer de volgende stappen uit:

Configureer de SDCC-terminaties opnieuw op knooppunt D en E.De groene lijn tussen 1. knooppunt D en knooppunt E verschijnt nu. Ook de waarschuwingsborden voor SDCCbeëindiging wit:Afbeelding 21 - Wit-out bij afsluitfouten van SDCC

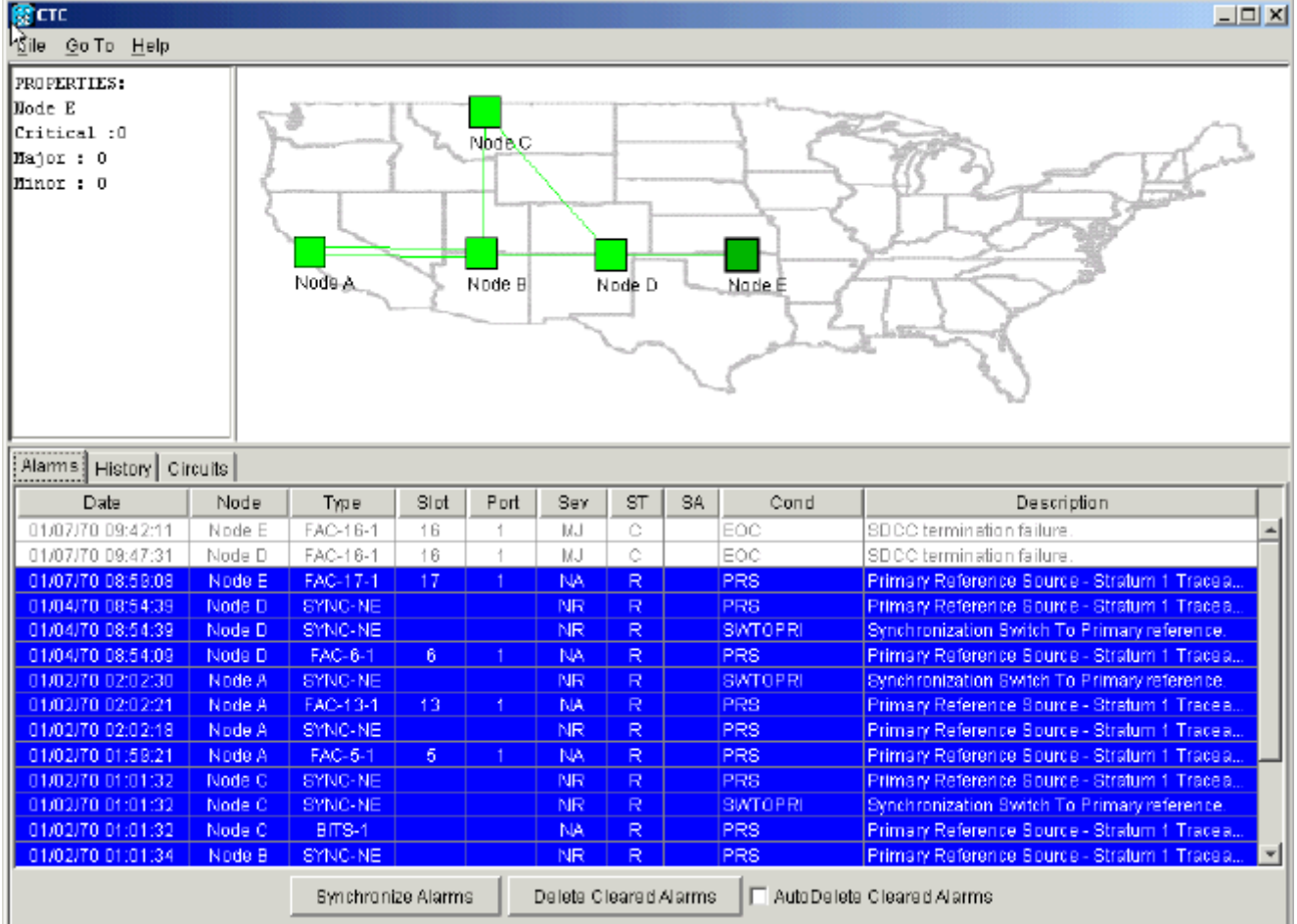

2. Klik op het tabblad **Circuits**.<u>Afbeelding 22</u> geeft aan dat het circuit van knooppunt A naar knooppunt E de informatie aan de rechterkant over de tijdspanne van knooppunt D naar knooppunt E herkent. Bovendien, wanneer de end-to-end connectiviteit wordt hersteld, keert het circuit terug naar een actieve toestand:Afbeelding 22 - De end-to-end connectiviteit is hersteld, en Circuit keert terug naar een actieve staat

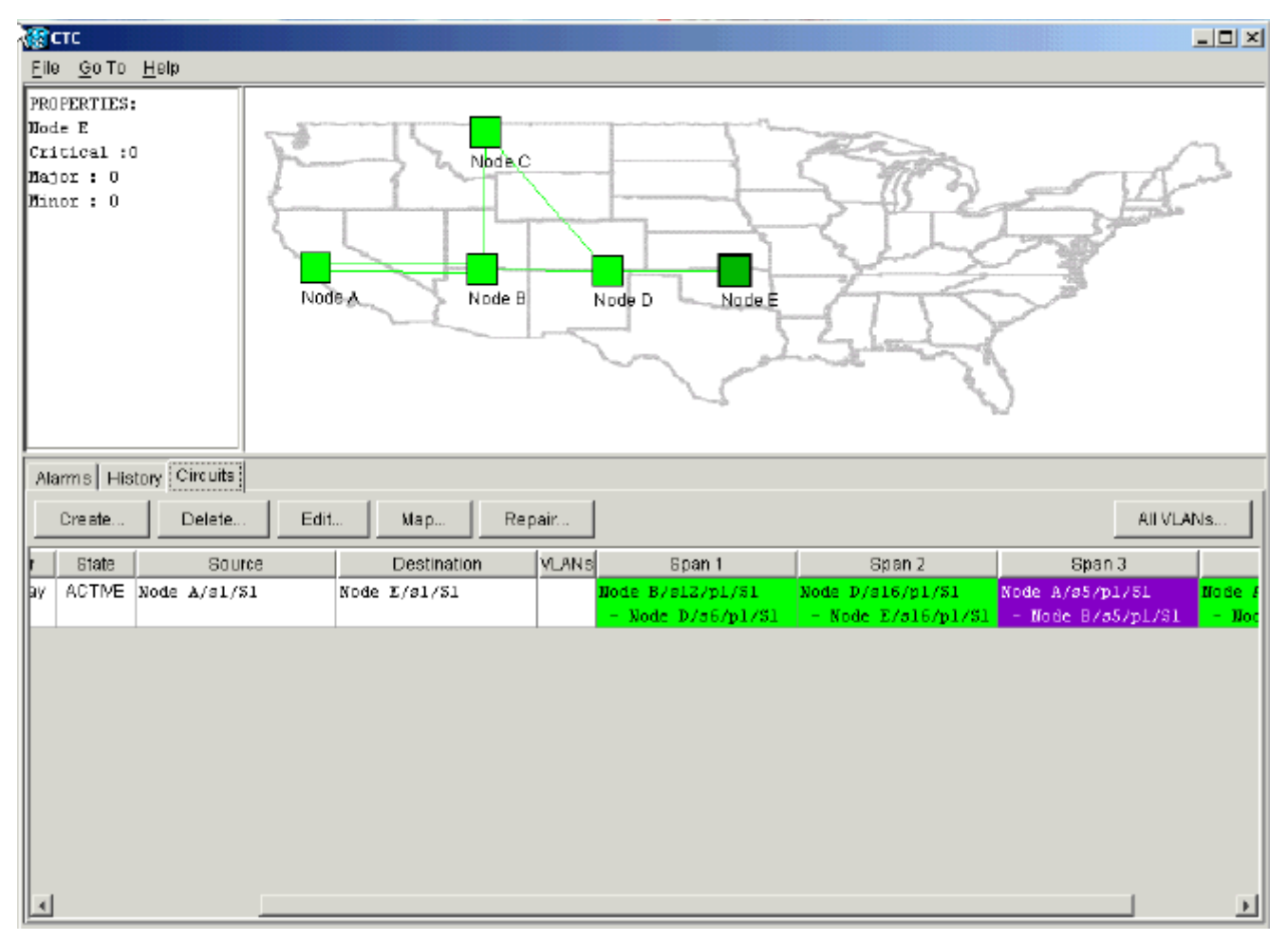

3. Selecteer het circuit en klik op Map. Het pad dat de bedrading door de netwerktopologie maakt wordt weergegeven:Afbeelding 23 - Circuit Path door de netwerktopologie

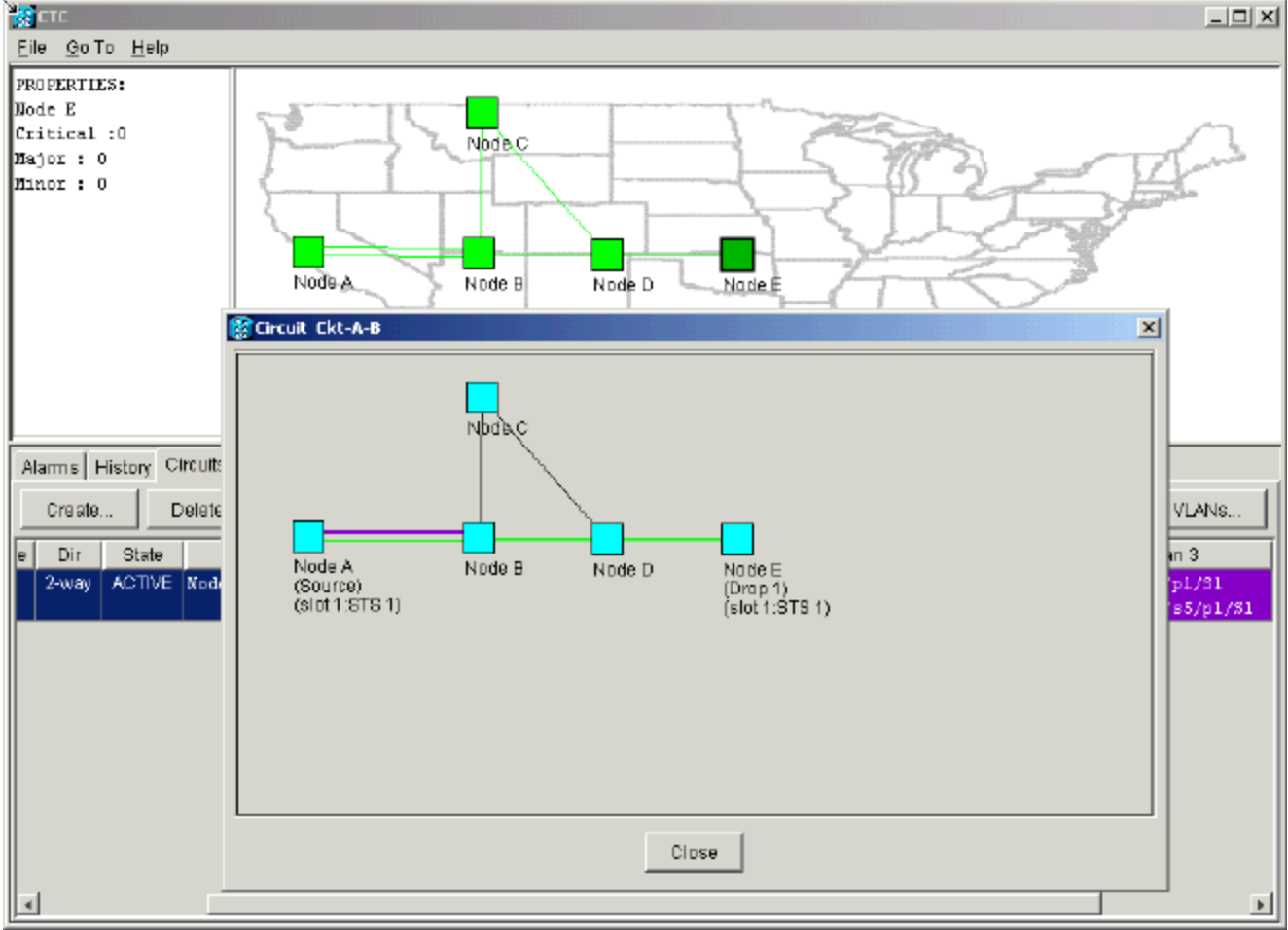

U kunt bevestigen dat hetzelfde gedrag zich voordoet aan de andere kant van de vezelbreuk.

Als u de CTC-sessie over knooppunt E had afgesloten en vervolgens opnieuw had geopend, weet CTC deze sessie aanvankelijk en het onvolledige circuit dat erop eindigde:Afbeelding 24 - Hetzelfde gedrag aan de andere zijde van de glasvezelbreuk

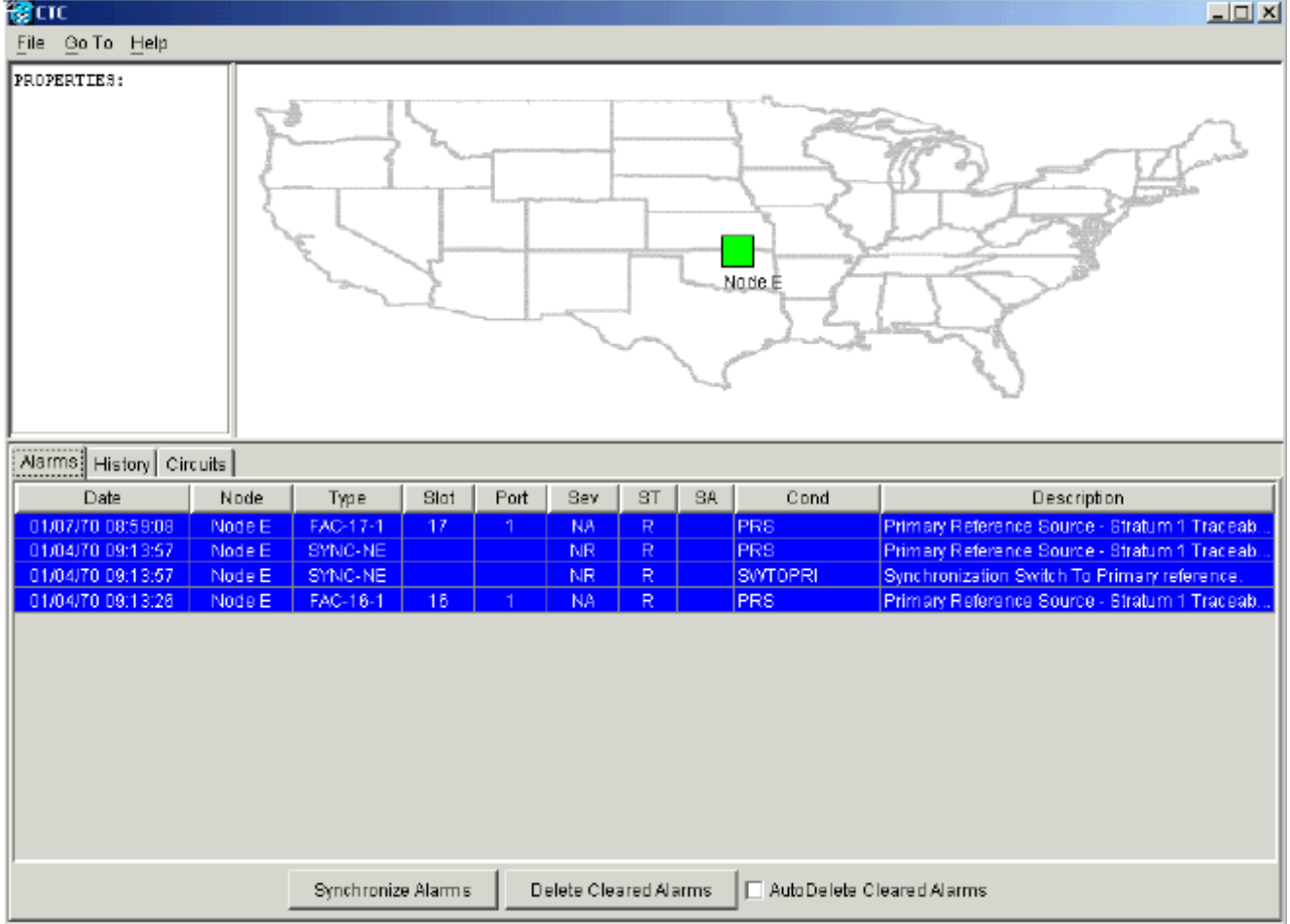

4. Het configureren van SDCC terminaties op Node E. Node E begint te leren over de andere knooppunten in het netwerk.Opmerking: In deze fase is het circuit nog steeds volledig incompleet:Afbeelding 25 - Het configureren van SDCC-afsluitingen op knooppunt E

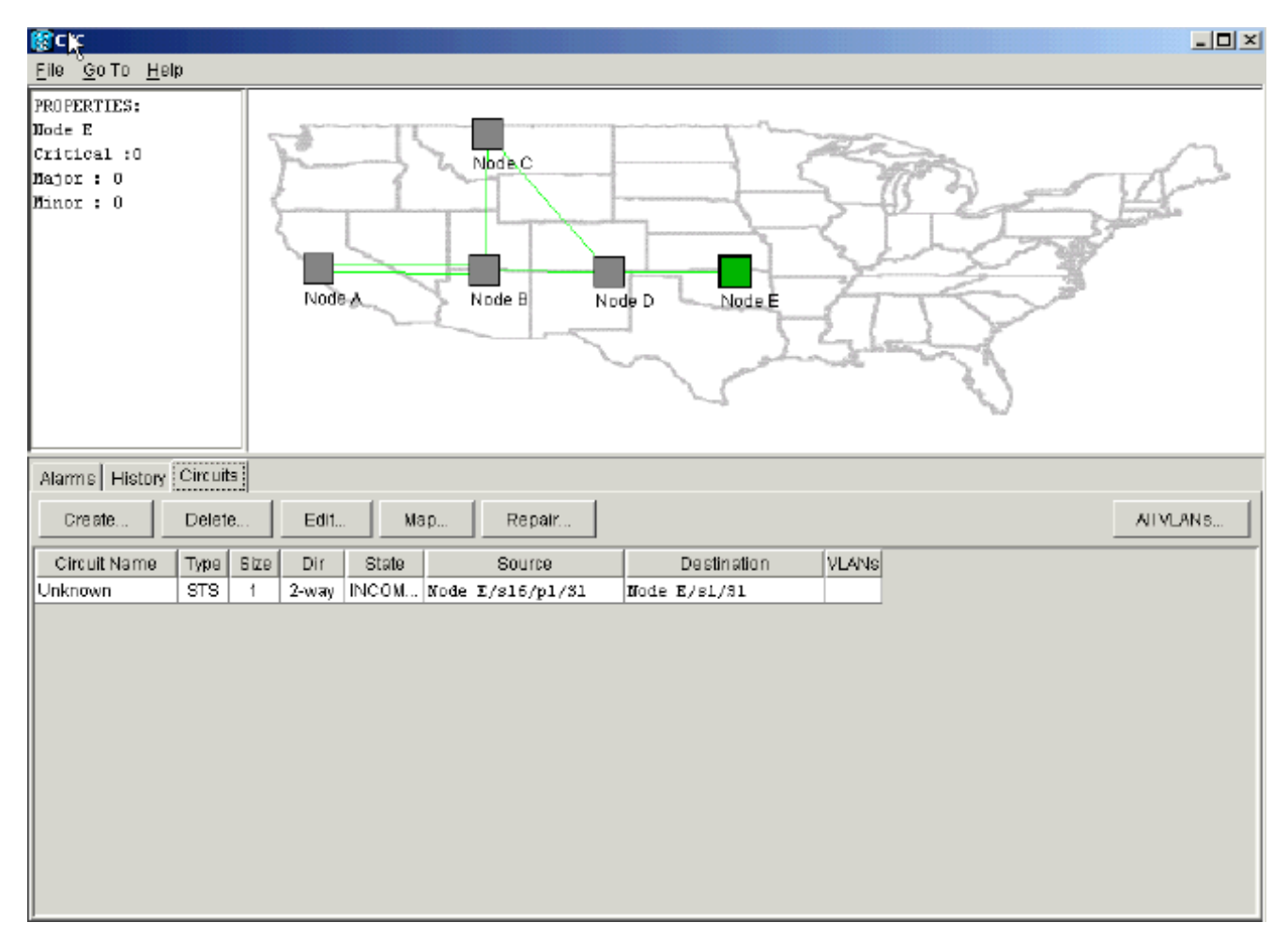

Aangezien de knooppunten blijven initialiseren, begint Node E te leren over de bestemmingen voor het onvolledige circuit:Afbeelding 26 - Knooppunt E leert over de bestemmingen voor het onvolledige circuit

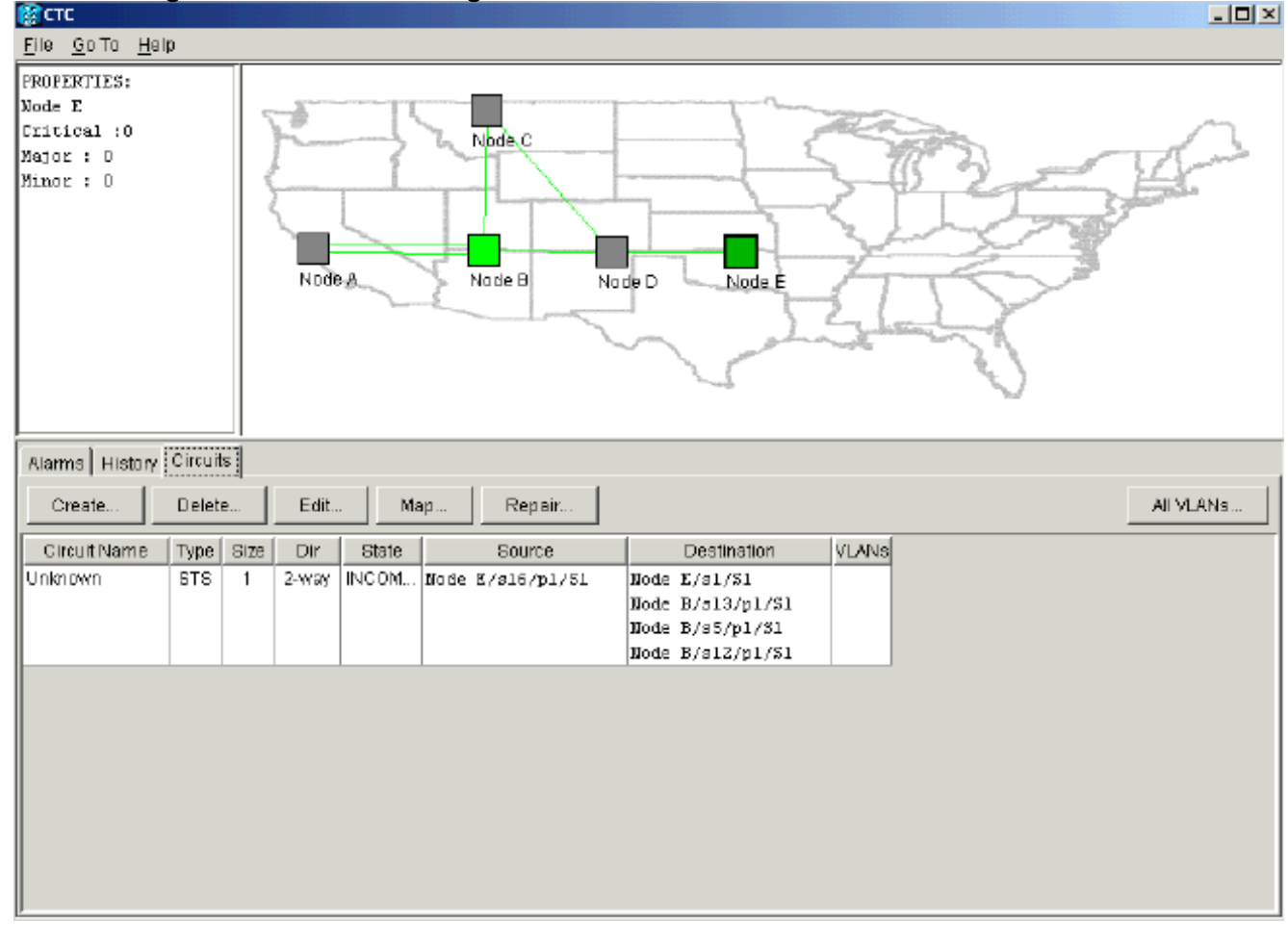

Vervolgens leert de CTC-toepassing alle knooppunten in het netwerk en het pad naar de eindpunten van het circuit. Het circuit keert dan terug naar de actieve stand:Afbeelding 27 - Circuit omgekeerd naar de actieve staat

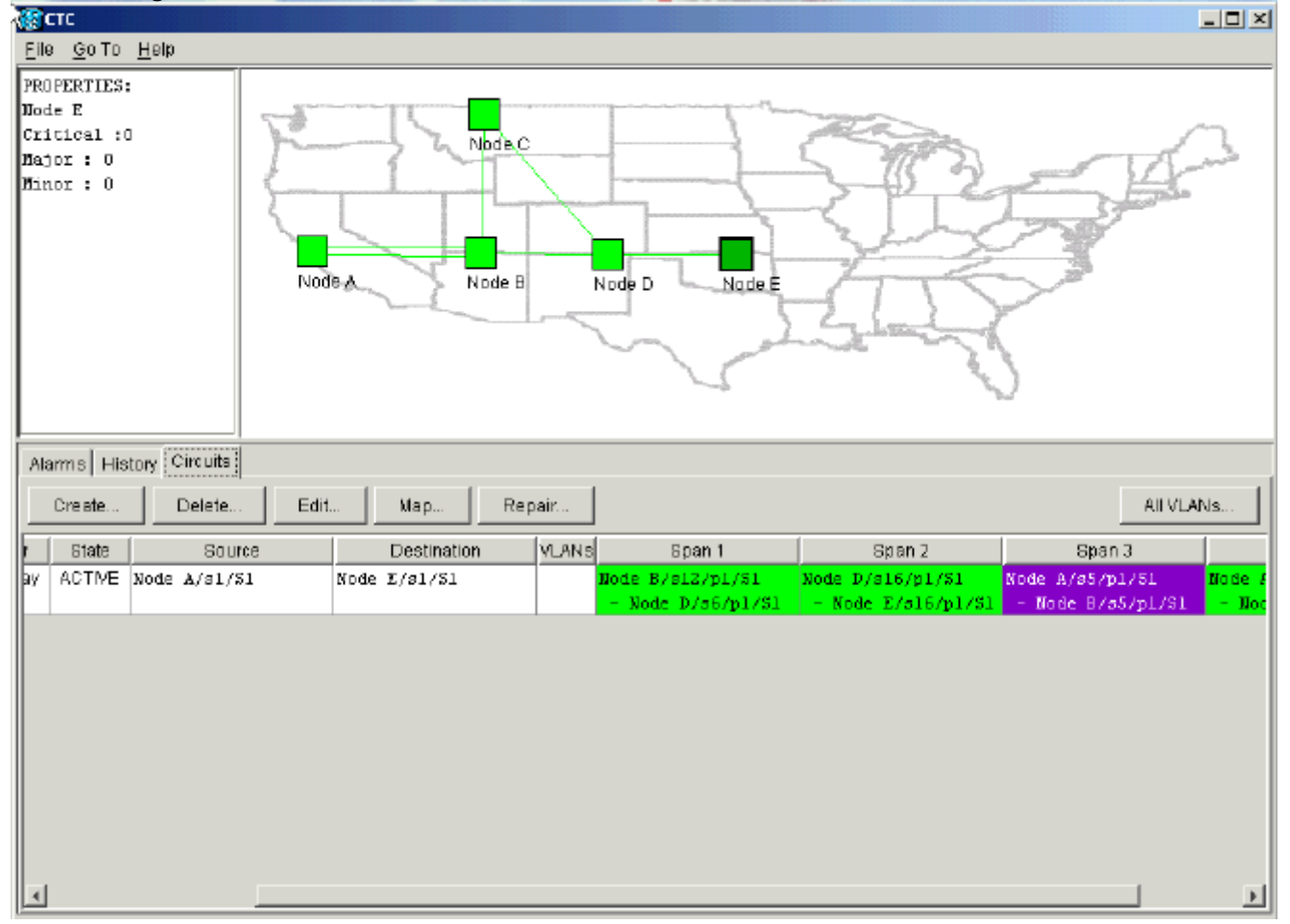

# <span id="page-20-0"></span>Circuits naar vaste bandbreedte verwijderen

Als de CTC sessie wordt afgesloten terwijl de verbinding met knooppunt E is ingedrukt, kan CTC alleen meer weten over de vier knooppunten op zijn deel van het netwerksegment na een heraansluiting. CTC kan niet over Knooppunt E leren tot een geldige verbinding met Node E wordt gevestigd. Hier is de netwerktopologie die CTC leert en bouwt:

#### Afbeelding 28 - Netwerktopologie die door de CTC wordt gemaakt

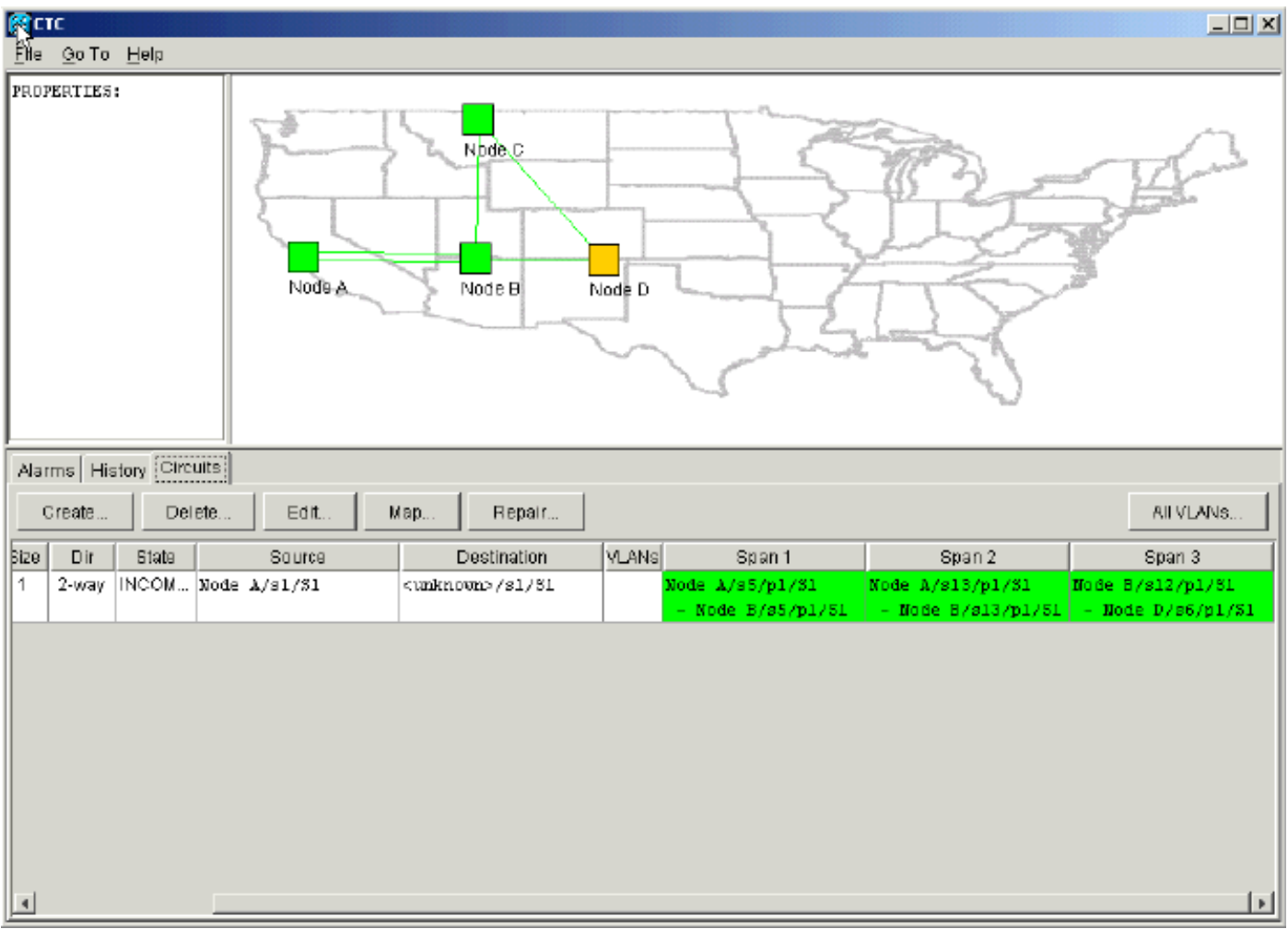

#### <span id="page-21-0"></span>Circuit verwijderen

Voer de volgende stappen uit:

- 1. Selecteer het gewenste circuit in het tabblad Circuits.
- 2. Klik op **Verwijderen** Het circuit is in de INCOMPLETE toestand. De CTC kan de circuit niet actief maken omdat er geen informatie is over het eindpunt van de circuit op knooppunt E. Wanneer u probeert het circuit te verwijderen, wordt er een waarschuwingsbericht weergegeven om aan te geven dat als het circuit actief is, het verkeer verloren kan gaan:Afbeelding 29 - Waarschuwing bericht wanneer u probeert een Circuit te verwijderen

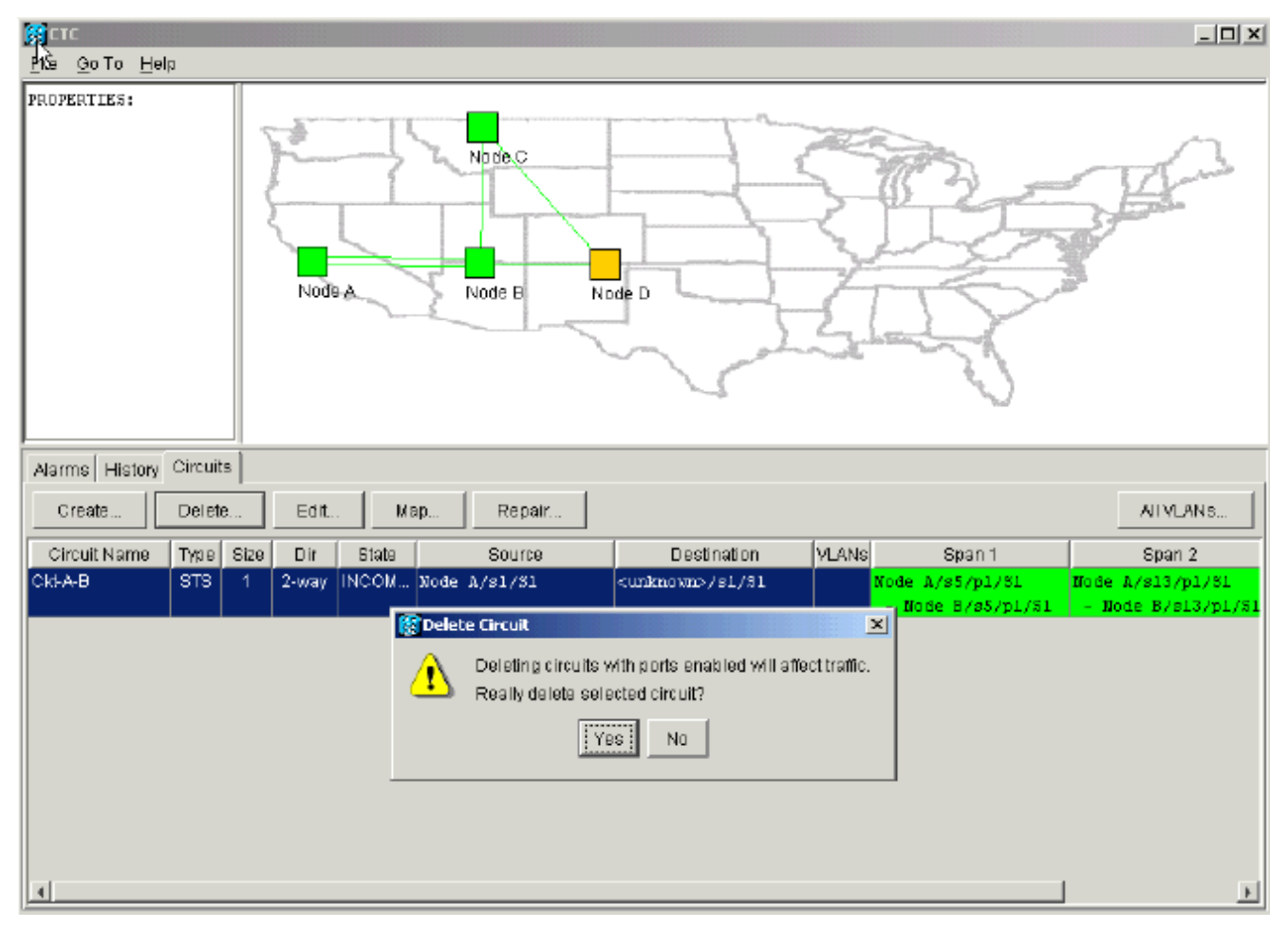

3. Klik op Ja om het wissen te bevestigen.Er wordt een tweede waarschuwingsbericht weergegeven om aan te geven dat het wissen de bandbreedte kan beïnvloeden:Afbeelding

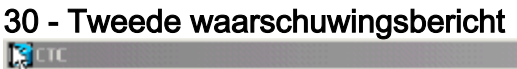

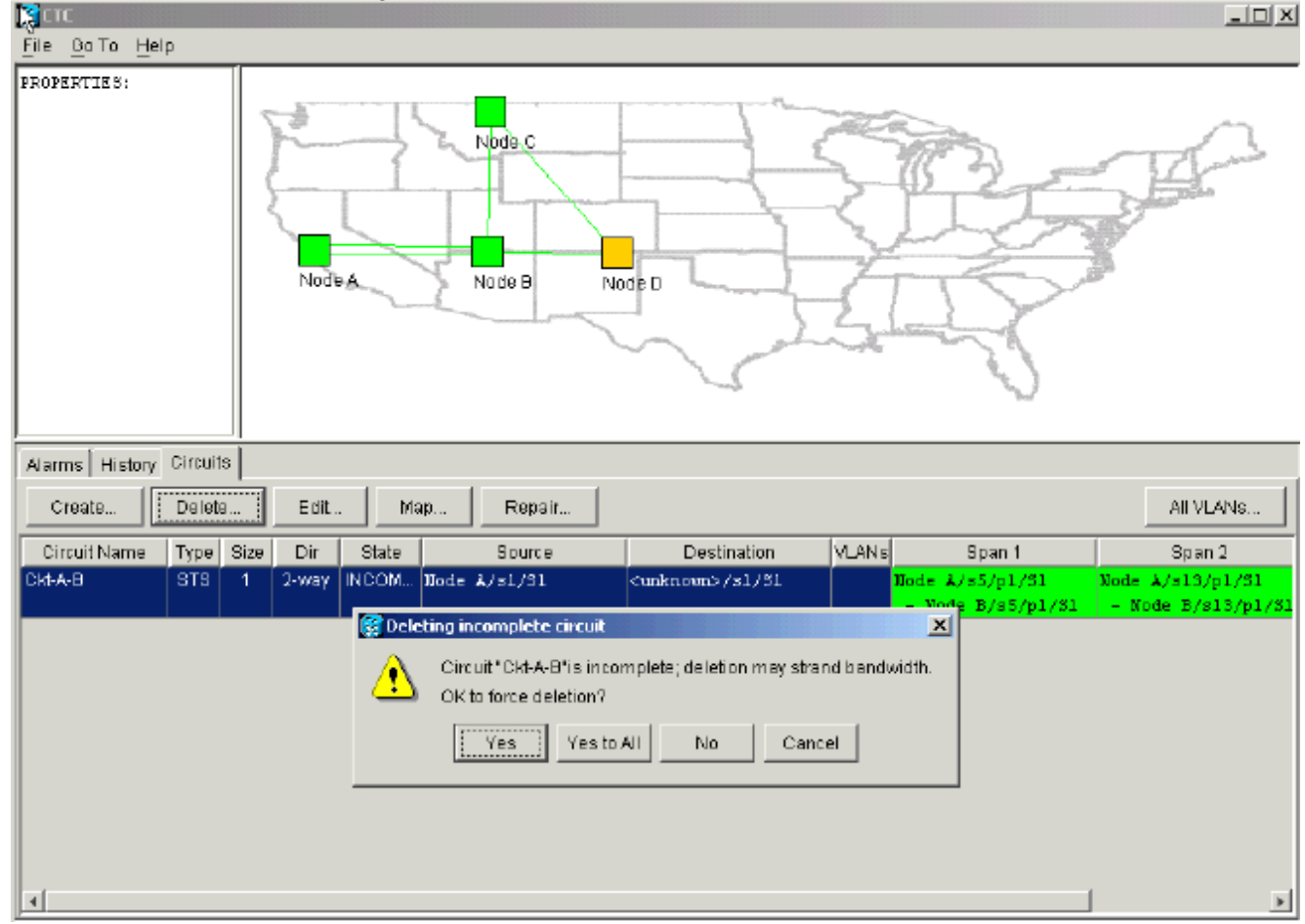

4. Klik nogmaals op Ja.Het circuit wordt verwijderd.**Afbeelding 31 - Bevestiging van Circuit Deletion** 

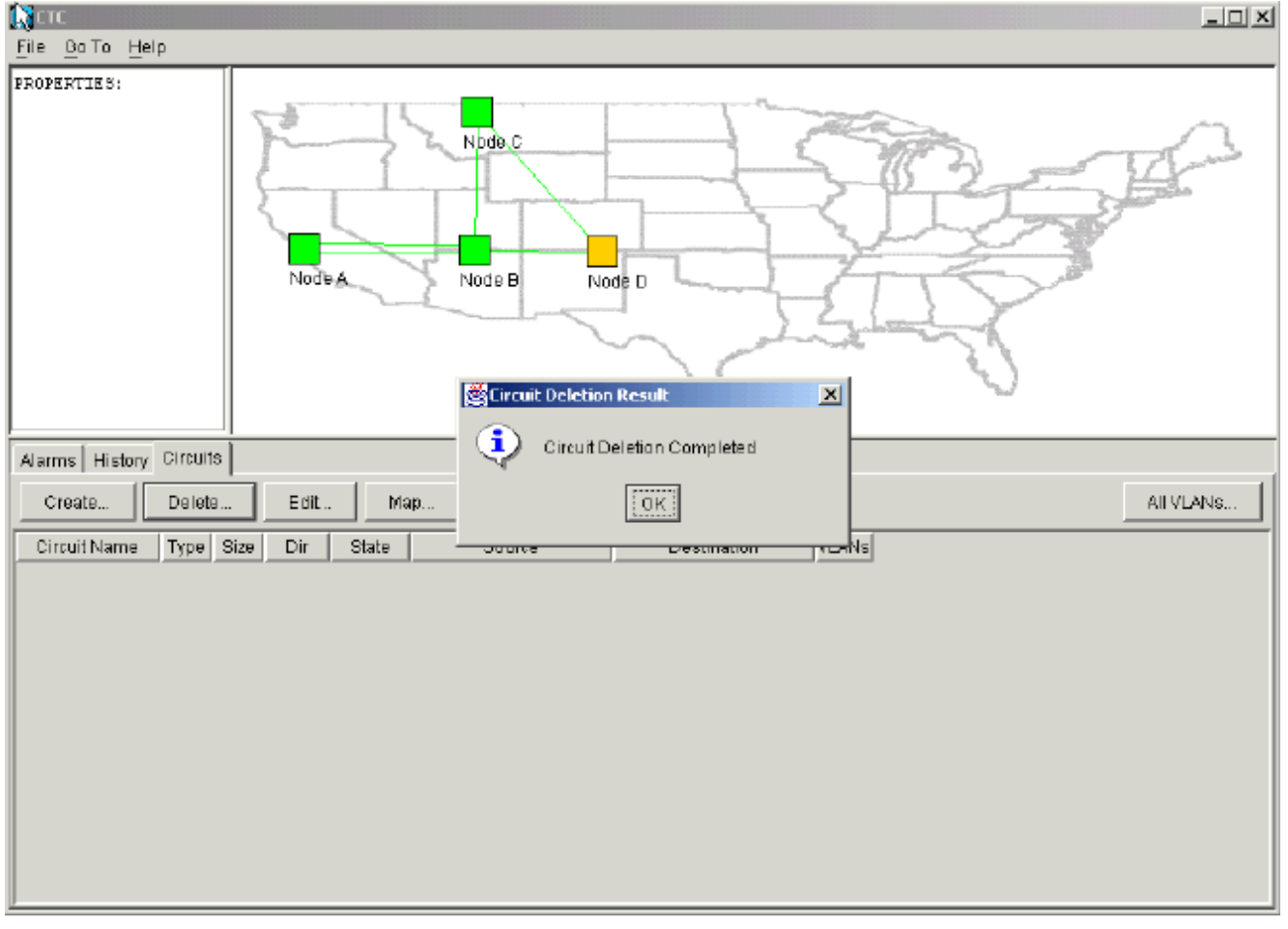

Node E weet echter niet dat het circuit in het andere deel van het netwerksegment is verwijderd. Als u een CTC-sessie start op knooppunt E en de SDCC-terminaties opnieuw configureren, kan de CTC-toepassing naar buiten zoeken vanaf knooppunt E en de netwerkinstelling ontdekken.Knooppunt E was niet in de CTC toepassingen weergave van de netwerktopologie wanneer u het circuit verwijdert. Node E is daarom niet in staat om het gedeeltelijk verwijderde circuit te herstellen en activeren. Het circuit blijft in de INCOMPLETE toestand op knooppunt E:Afbeelding 32 - Circuit blijft in de INCOMPLETE toestand op knooppunt E

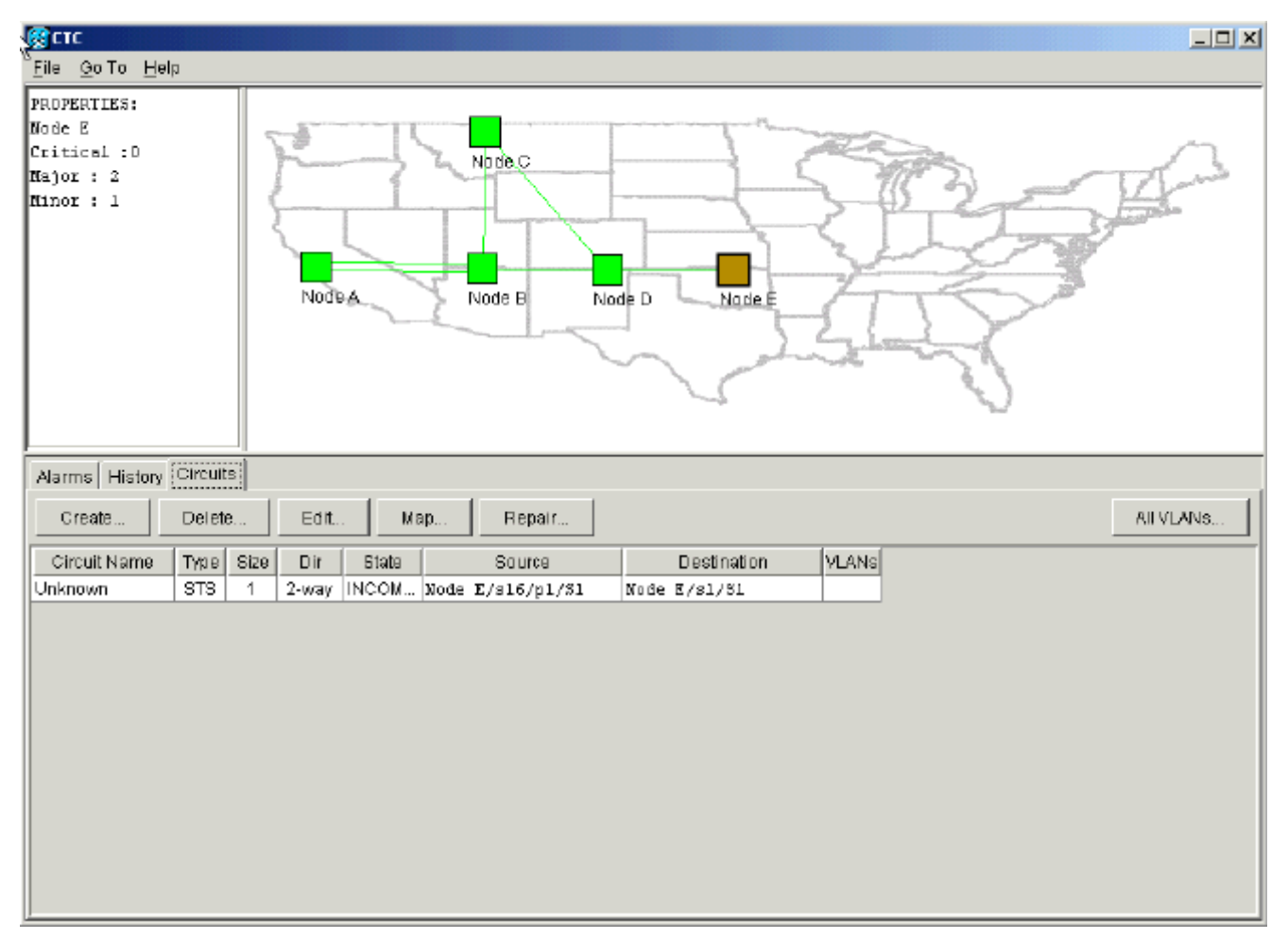

Het circuit is nu beschadigd. Om dit te verifiëren moet je naar de kaartweergave van het circuit kijken.

5. Klik op Map.Afbeelding 33 - Kaartweergave van de beschadigde Circuit

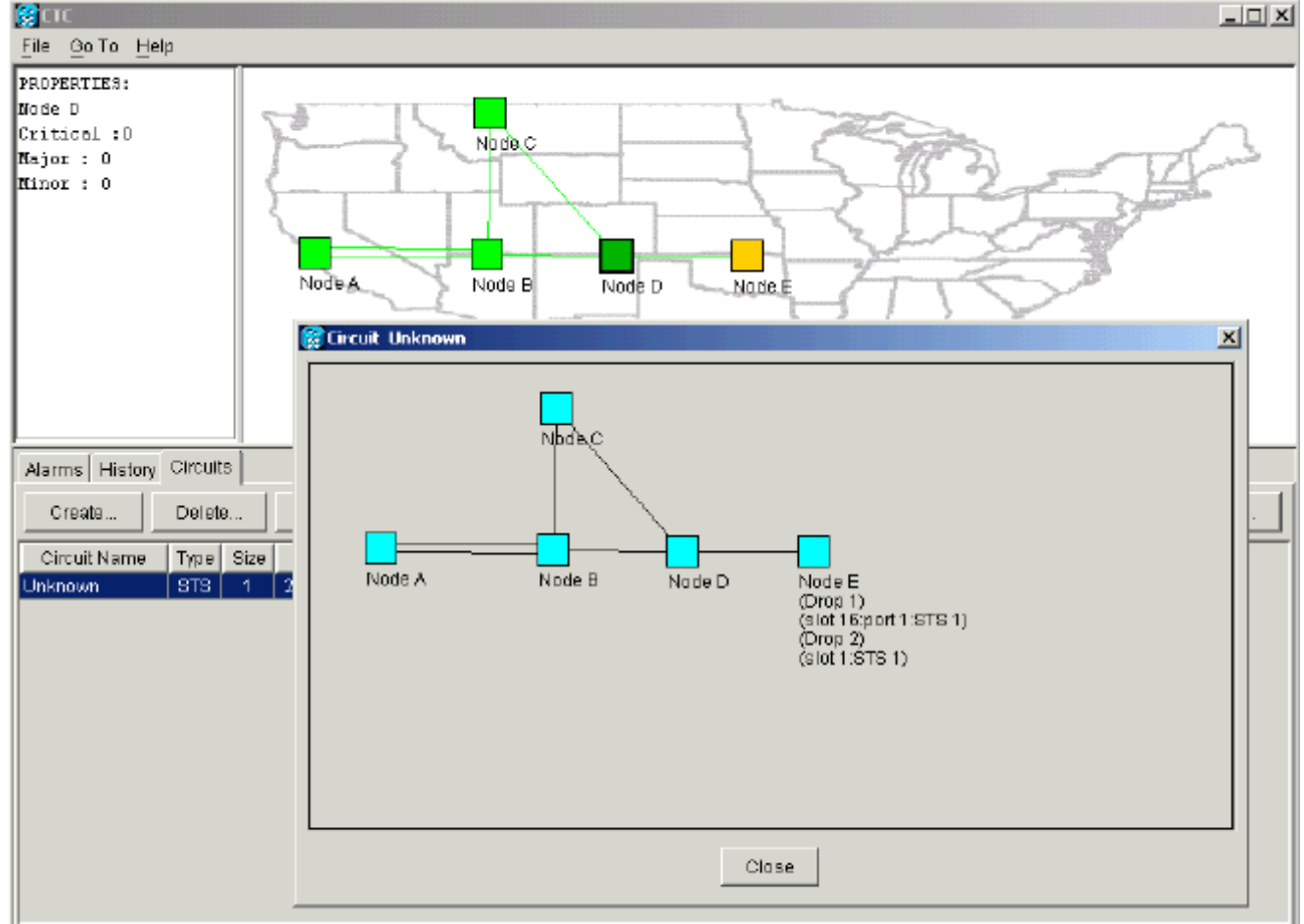

De beste praktijk die Cisco aanraadt is het beschadigde circuit te verwijderen en opnieuw te maken.

6. Negeer de twee waarschuwingsberichten die op een verlies van levend verkeer wijzen en die bandbreedte kan worden gestrand. Klik op OK in de wizard Verwijderen.Afbeelding 34 -

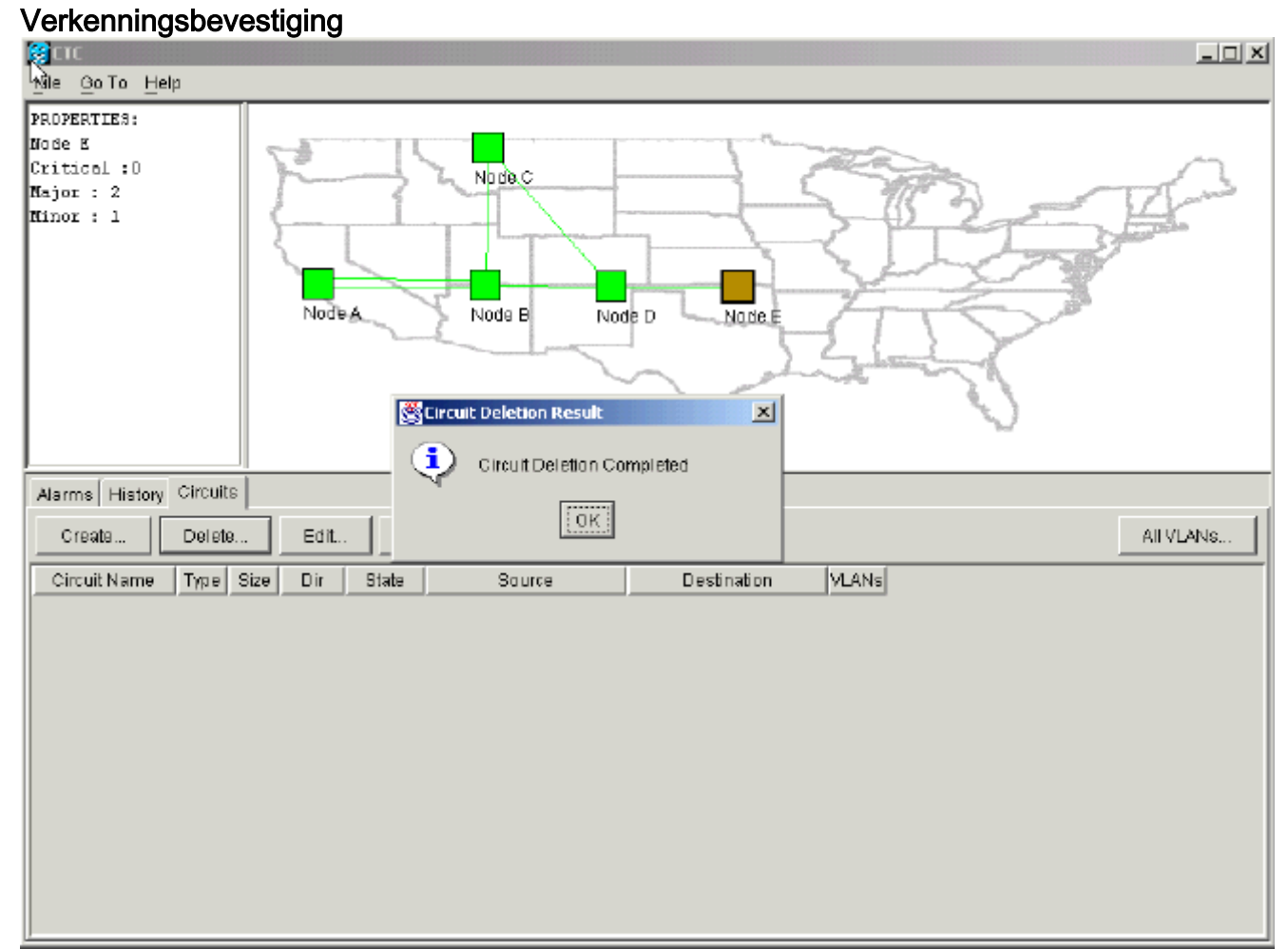

7. Configureer het circuit opnieuw. Zie <u>[Configureren van een automatisch](#page-3-0)</u> beveiligd [Circuit](#page-3-0)gedeelte voor stapsgewijze instructies.Afbeelding 35 - Het Circuit opnieuw configureren

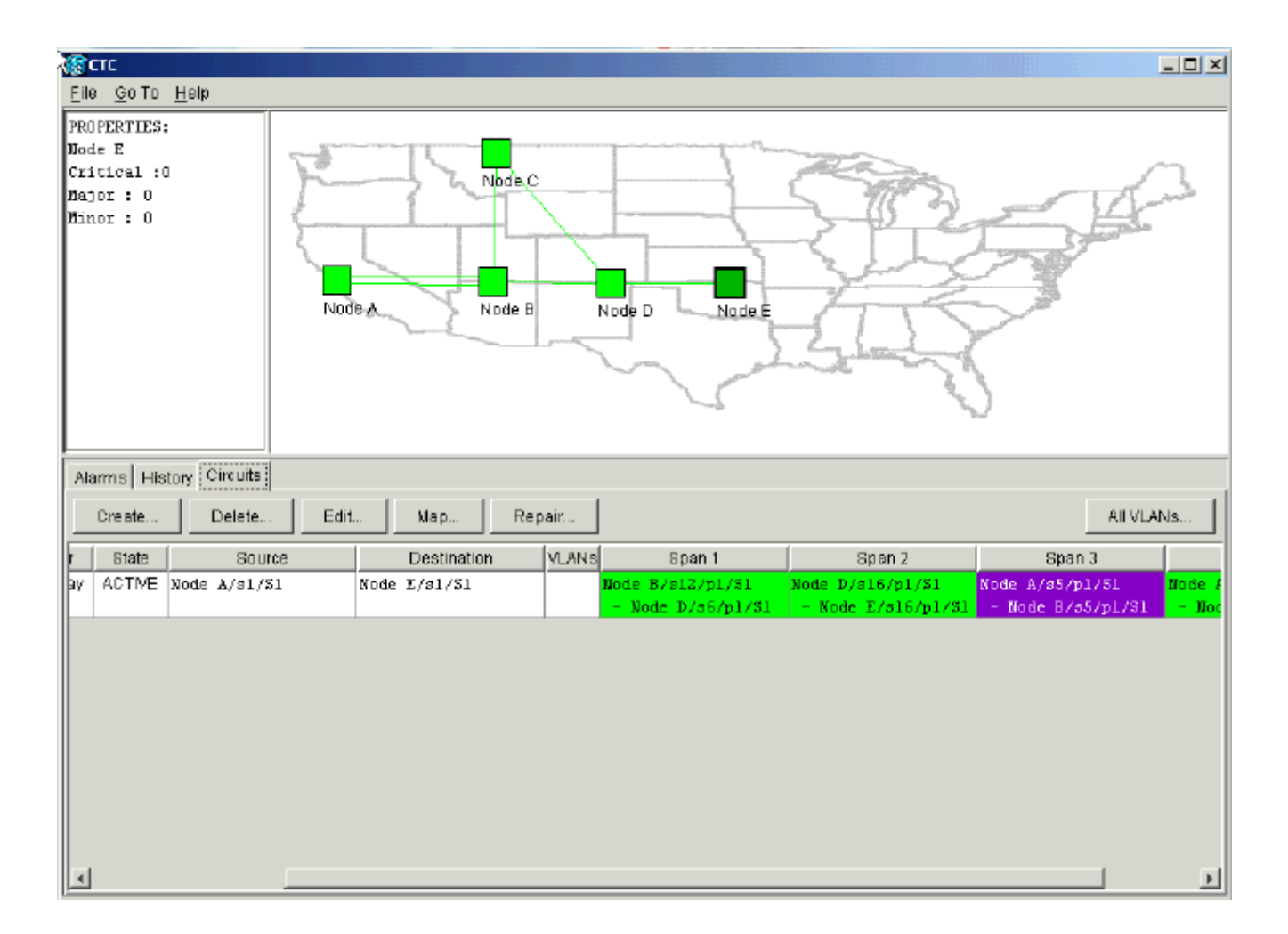

# <span id="page-26-0"></span>Gerelateerde informatie

- [Circuits en VT-tunnels maken](//www.cisco.com/en/US/products/hw/optical/ps2006/prod_installation_guides_list.html?referring_site=bodynav)
- [Circuits en tunnels](//www.cisco.com/en/US/products/hw/optical/ps2006/prod_technical_reference_list.html?referring_site=bodynav)
- [Technische ondersteuning en documentatie Cisco Systems](//www.cisco.com/cisco/web/support/index.html?referring_site=bodynav)